Passos Iniciais Notebook HP

© Copyright 2011 Hewlett-Packard Development Company, L.P.

Bluetooth é uma marca comercial dos respectivos proprietários e utilizada sob licença pela Hewlett-Packard Company. Microsoft, Windows e Windows Vista são marcas registradas da Microsoft Corporation nos EUA. O logotipo SD é uma marca comercial de seu proprietário.

As informações contidas neste documento estão sujeitas a alterações sem aviso. As únicas garantias para produtos e serviços da HP são as estabelecidas nas declarações de garantia expressa que acompanham tais produtos e serviços. Nenhuma informação contida neste documento deve ser interpretada como uma garantia adicional. A HP não será responsável por erros técnicos ou editoriais nem por omissões contidos neste documento.

Segunda edição: Julho de 2011

Primeira edição: maio de 2011

Número de peça: 637953-202

#### **Aviso sobre o produto**

Este guia descreve os recursos comuns à maioria dos modelos. Alguns recursos podem não estar disponíveis em seu computador.

#### **Termos do software**

Ao instalar, copiar, baixar ou usar de outra maneira qualquer produto de software pré- -instalado neste computador, você concorda em observar os termos do Contrato de Licença do Usuário Final HP (EULA). Caso você não aceite os termos desta licença, sua solução exclusiva é devolver o produto não utilizado completo (hardware e software) dentro de 14 dias, para obter o reembolso segundo a política de reembolso de seu local de compra.

Para qualquer informação adicional ou para solicitar um reembolso integral do computador, entre em contato com seu ponto de vendas local (o revendedor).

#### **Aviso sobre segurança**

AVISO! Para reduzir a possibilidade de danos devido a altas temperaturas ou superaquecimento do computador, não o coloque diretamente sobre o colo nem obstrua as aberturas de ventilação. Utilize o computador apenas em superfícies planas e duras. Não permita que uma outra superfície rígida, como a lateral de uma impressora opcional, ou uma superfície macia, como um travesseiro ou tapetes e roupas grossas, bloqueie as aberturas de ventilação. Além disso, não permita que o adaptador de CA entre em contato com a pele ou com superfícies macias, como travesseiros, tapetes ou roupas, durante a operação. O computador e o adaptador de CA estão em conformidade com os limites de temperatura para superfícies acessadas pelo usuário definidos pelo IEC 60950 (International Standard for Safety of Information Technology Equipment – Padrão Internacional de Segurança de Equipamentos de Tecnologia da Informação).

# Conteúdo

**Contract Contract** 

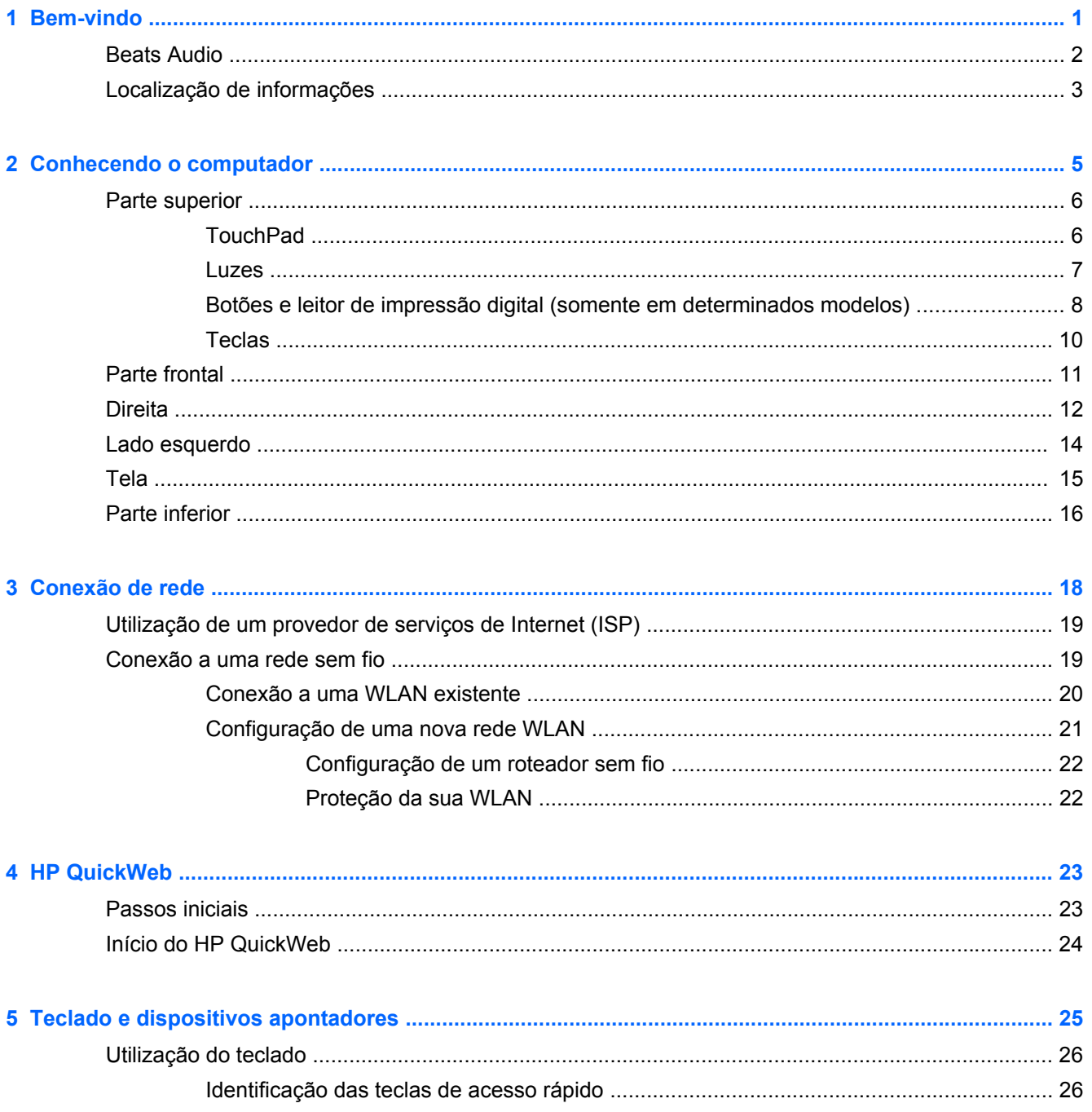

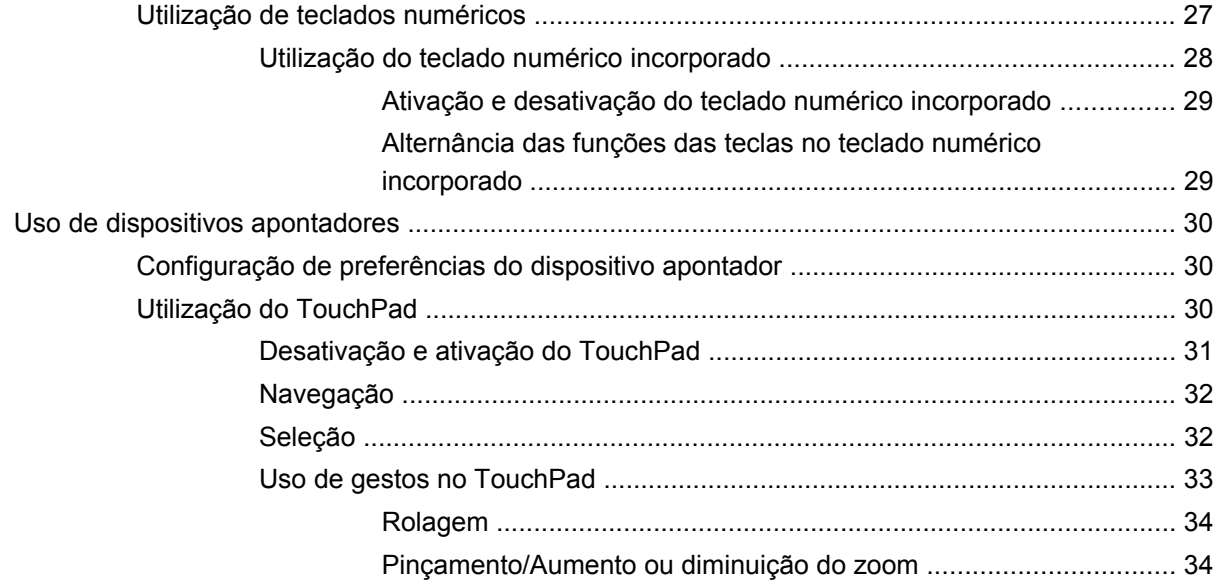

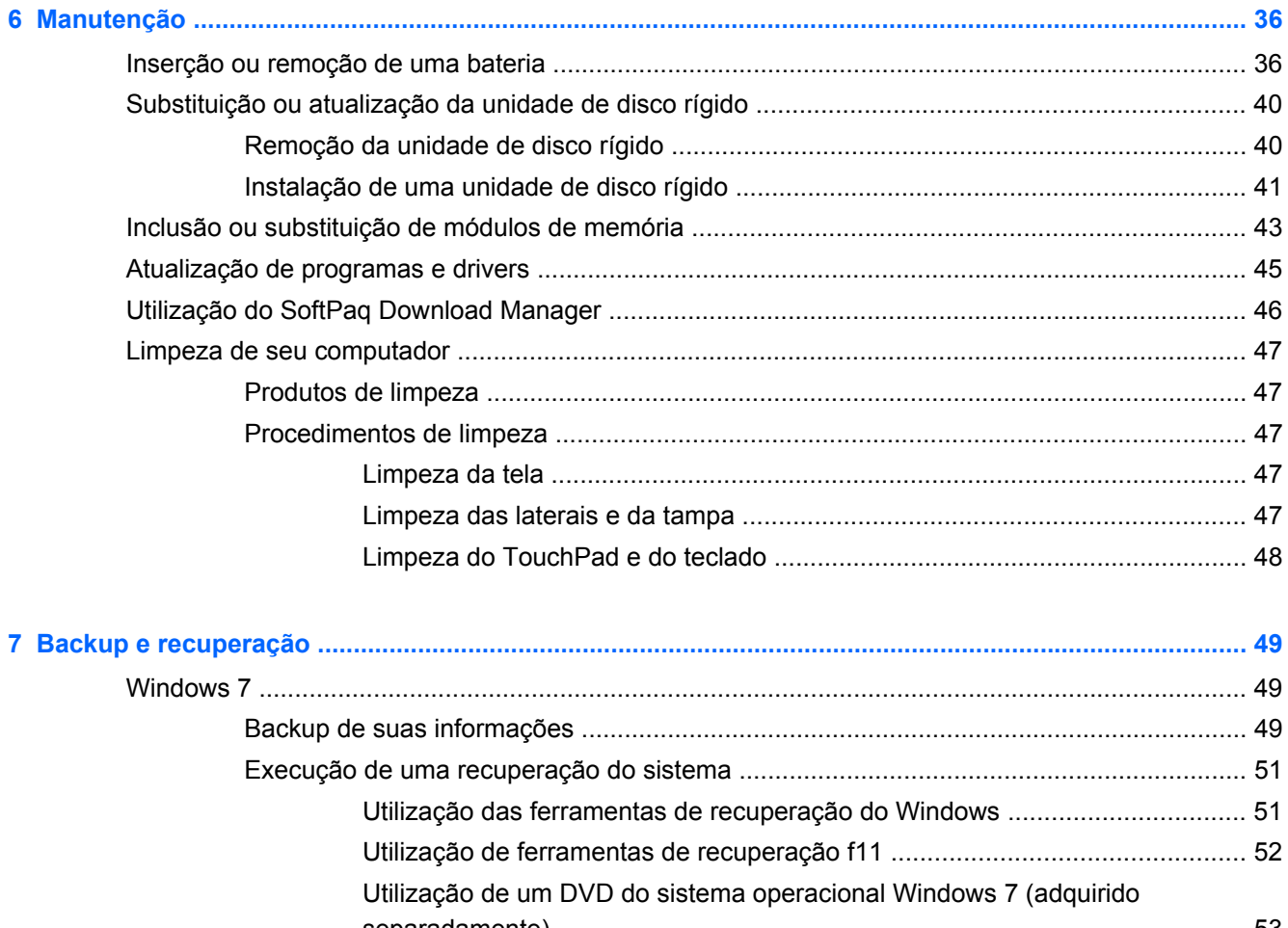

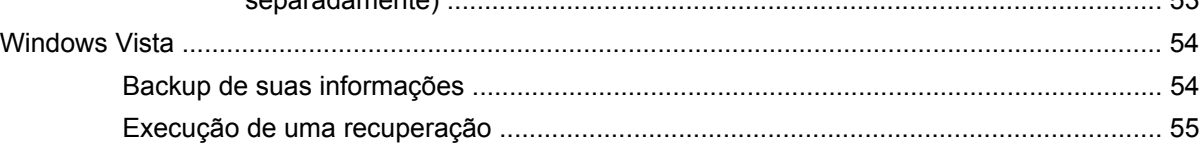

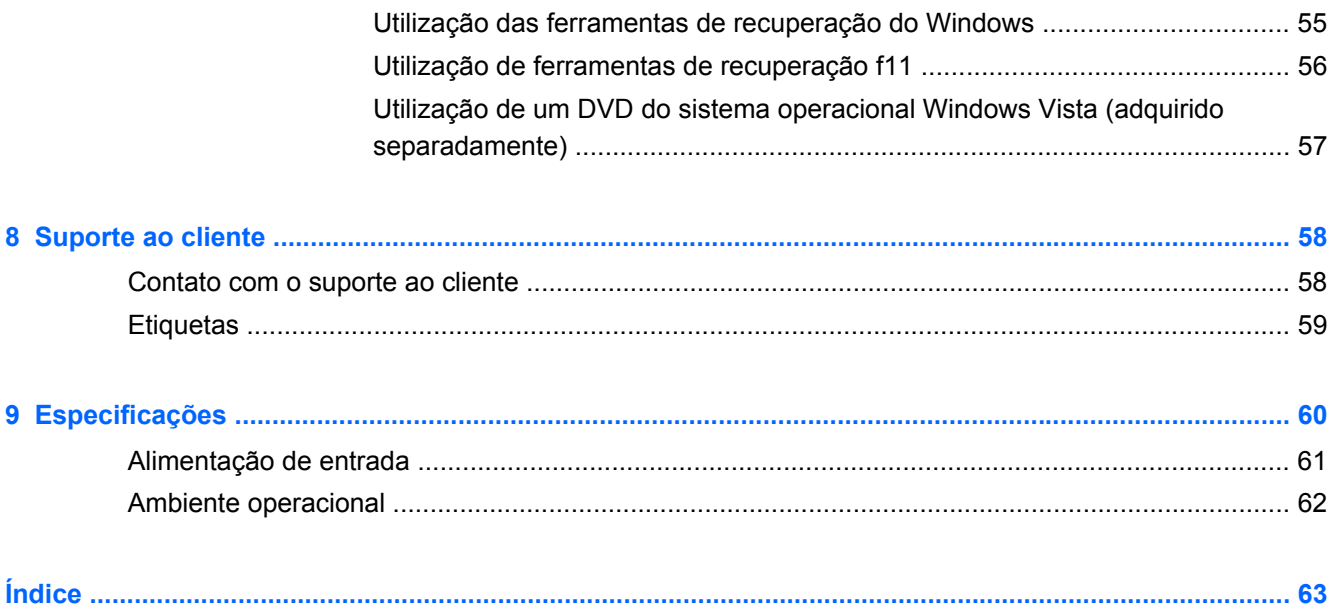

# <span id="page-8-0"></span>**1 Bem-vindo**

- **[Beats Audio](#page-9-0)**
- [Localização de informações](#page-10-0)

Após configurar e registrar o computador, é importante executar as seguintes etapas:

- **Configure o HP QuickWeb** acesse imediatamente a Internet, widgets, e-mails e programas de comunicação sem iniciar seu sistema operacional principal. Para obter mais informações, consulte [HP QuickWeb na página 23](#page-30-0).
- **Conecte-se à Internet**: configure sua rede com ou sem fio de modo que seja possível se conectar à Internet. Para obter mais informações, consulte [Conexão de rede na página 18.](#page-25-0)
- **Atualize seu software antivírus**: proteja seu computador contra danos causados por vírus. O software vem pré-instalado no computador e inclui uma assinatura limitada para atualizações gratuitas. Para obter mais informações, consulte o *Guia de Referência do Notebook HP*. Para obter instruções sobre o acesso a esse guia, consulte [Localização de informações](#page-10-0) [na página 3](#page-10-0).
- **Conhecer seu computador**: saiba mais sobre os recursos do seu computador. Consulte [Conhecendo o computador na página 5](#page-12-0) e [Teclado e dispositivos apontadores na página 25](#page-32-0) para obter informações adicionais.
- **Localizar software instalado**: acesse uma lista de produtos de software pré-instalados no computador. Selecione **Iniciar > Todos os Programas**. Para obter detalhes sobre a utilização de software fornecido com o computador, consulte as instruções do fabricante, que podem ter sido fornecidas com o software ou disponibilizadas no site da Web do fabricante.

### <span id="page-9-0"></span>**Beats Audio**

O Beats Audio é um perfil de áudio aprimorado que oferece um grande controle sobre os graves, ao mesmo tempo em que mantém um som claro. O Beats Audio vem ativado por padrão.

**▲** Para aumentar ou diminuir as configurações de graves do Beats Audio, pressione as teclas fn **(1)** e b **(2)**.

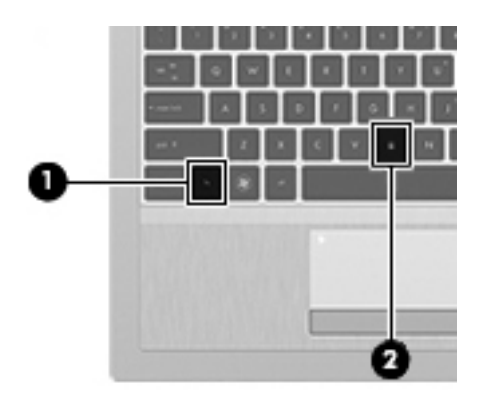

NOTA: As configurações de graves também podem ser exibidas e controladas pelo sistema operacional Windows. Selecione **Iniciar > Painel de Controle > Hardware e Sons > Beats Audio > Experiência sonora** para exibir e controlar as propriedades dos graves.

## <span id="page-10-0"></span>**Localização de informações**

O computador é fornecido com diversos recursos para ajudar você a executar várias tarefas.

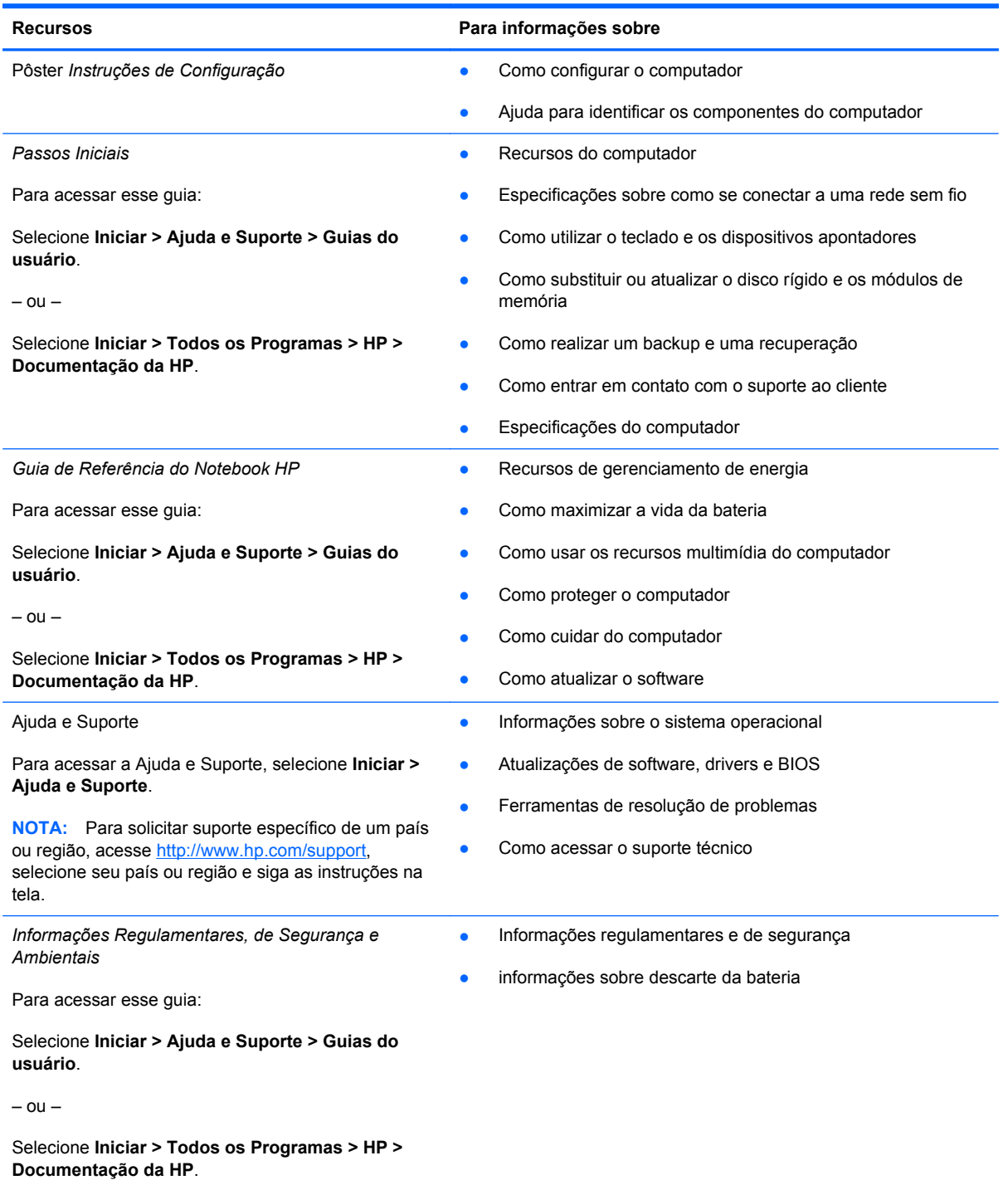

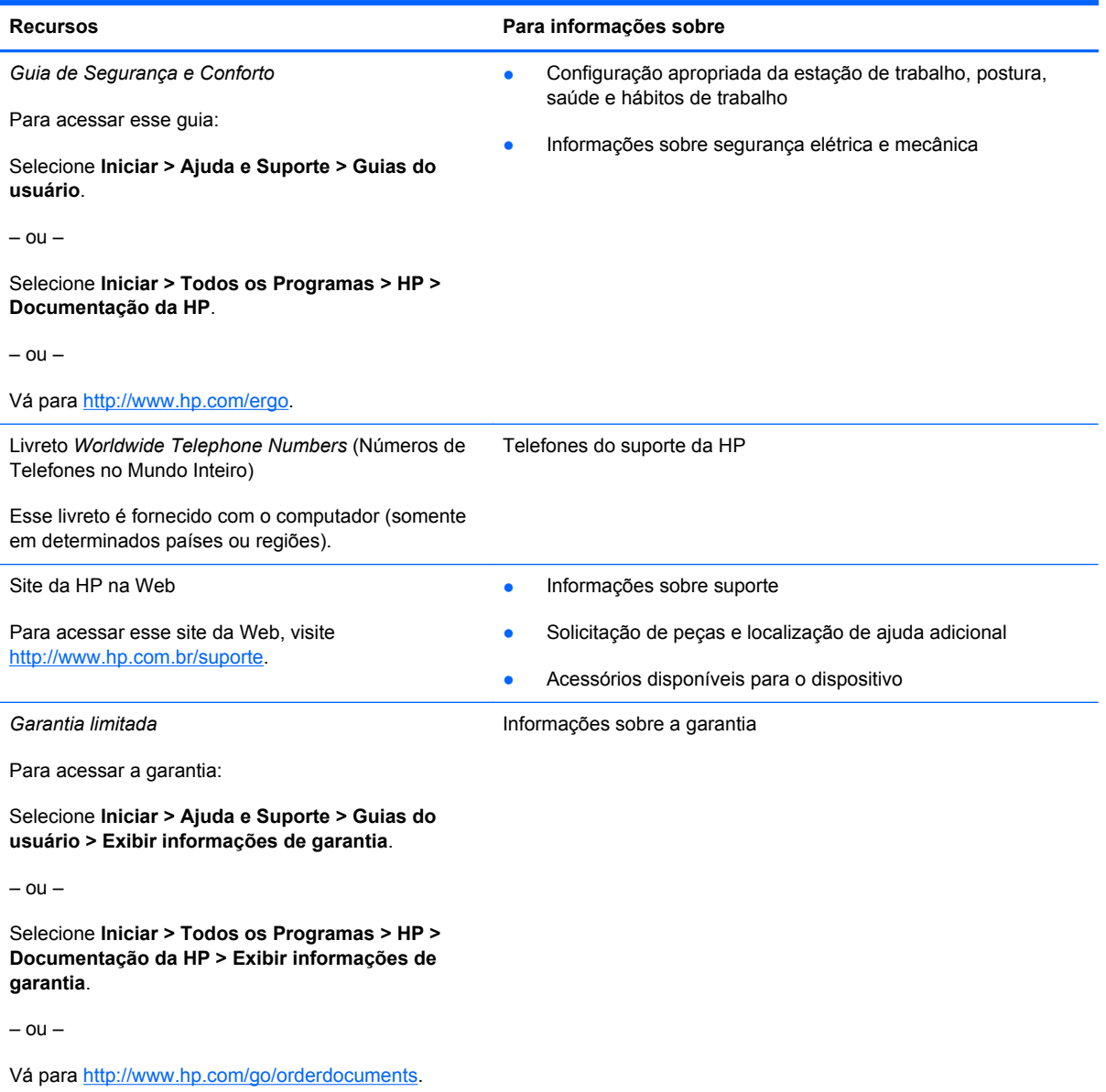

\*Você pode encontrar a Garantia Limitada HP expressamente determinada aplicável ao seu produto junto aos guias eletrônicos do seu computador e/ou no CD/DVD fornecido na caixa. Em alguns países/regiões, a HP pode fornecer uma versão impressa da Garantia Limitada HP na caixa. Em alguns países/regiões onde a garantia não é fornecida em formato impresso, você pode solicitar uma cópia impressa em <http://www.hp.com/go/orderdocuments>ou escrever para:

- **América do Norte**: Hewlett Packard, MS POD, 11311 Chinden Blvd, Boise, ID 83714, USA
- **Europa, Oriente Médio e África**: Hewlett-Packard, POD, Via G. Di Vittorio, 9, 20063, Cernusco s/Naviglio (MI), Italy
- **Ásia Pacífico**: Hewlett-Packard, POD, P.O. Box 200, Alexandra Post Office, Singapore 911507

Inclua o número do seu produto, o período da garantia (encontrado na etiqueta do número de série), seu nome e o endereço postal.

# <span id="page-12-0"></span>**2 Conhecendo o computador**

- [Parte superior](#page-13-0)
- **[Parte frontal](#page-18-0)**
- [Direita](#page-19-0)
- [Lado esquerdo](#page-21-0)
- [Tela](#page-22-0)
- <u>[Parte inferior](#page-23-0)</u>

## <span id="page-13-0"></span>**Parte superior**

### **TouchPad**

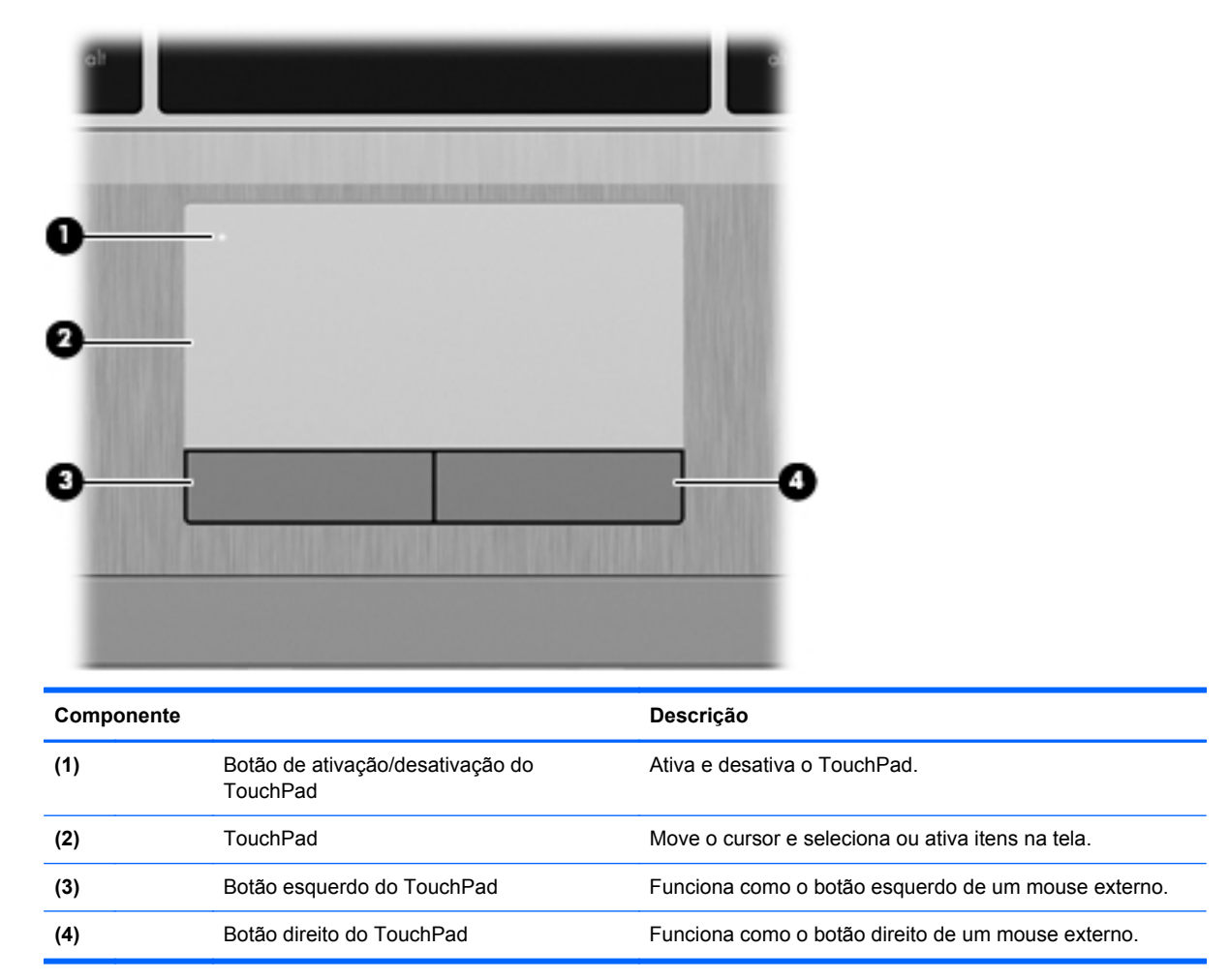

<span id="page-14-0"></span>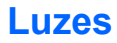

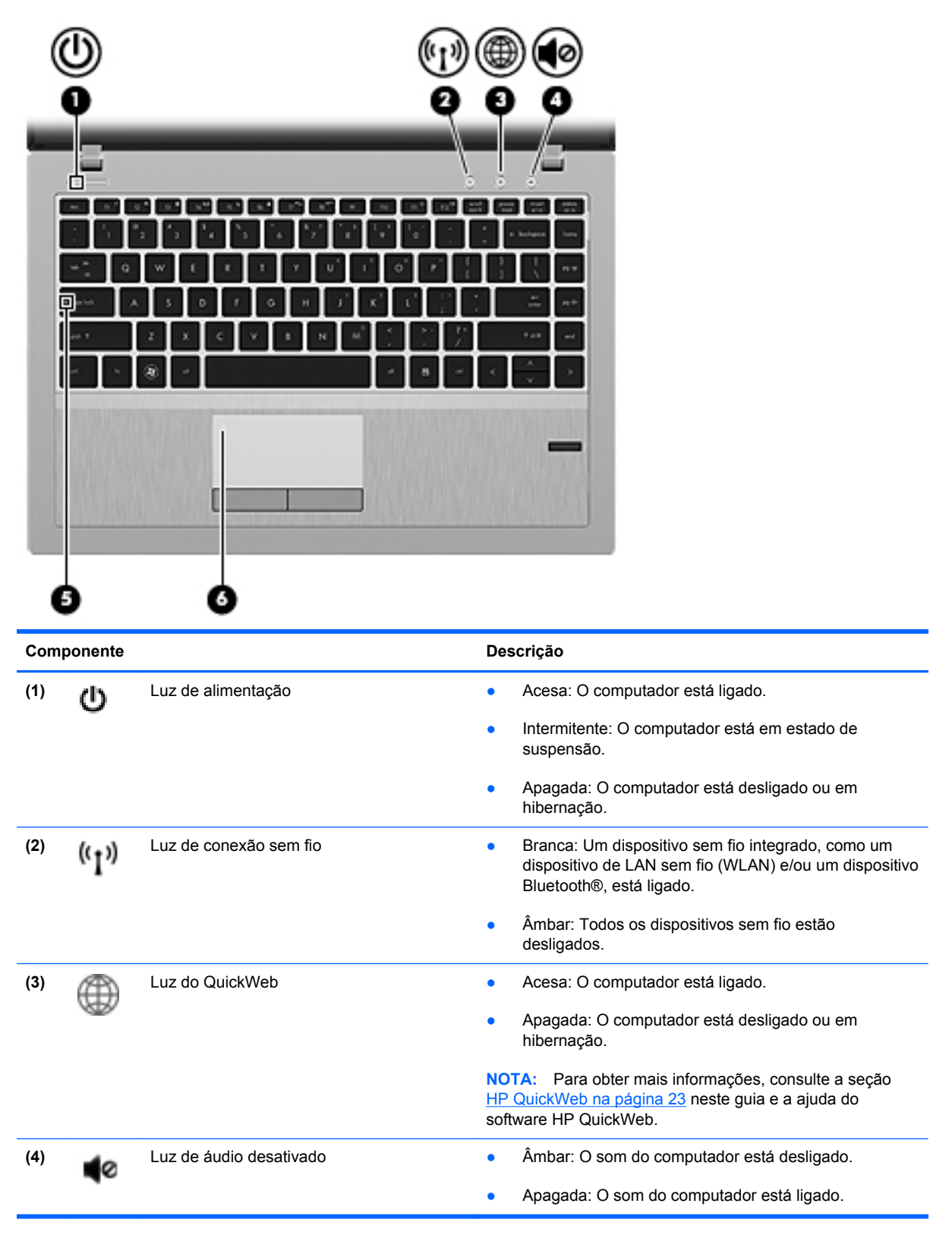

<span id="page-15-0"></span>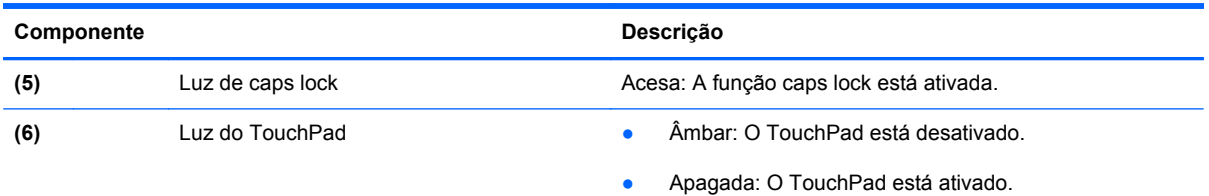

### **Botões e leitor de impressão digital (somente em determinados modelos)**

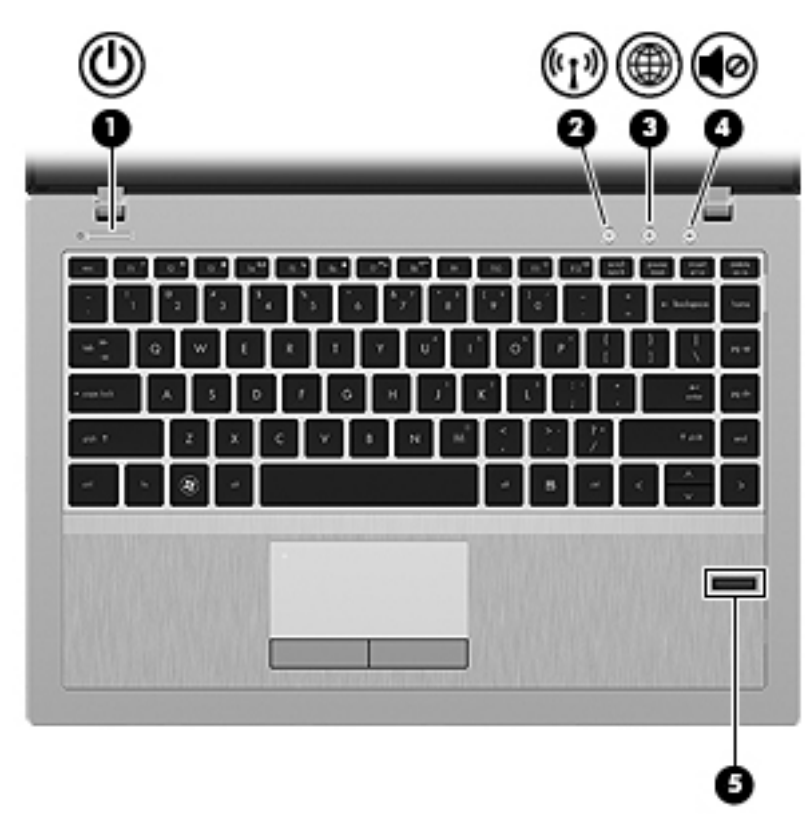

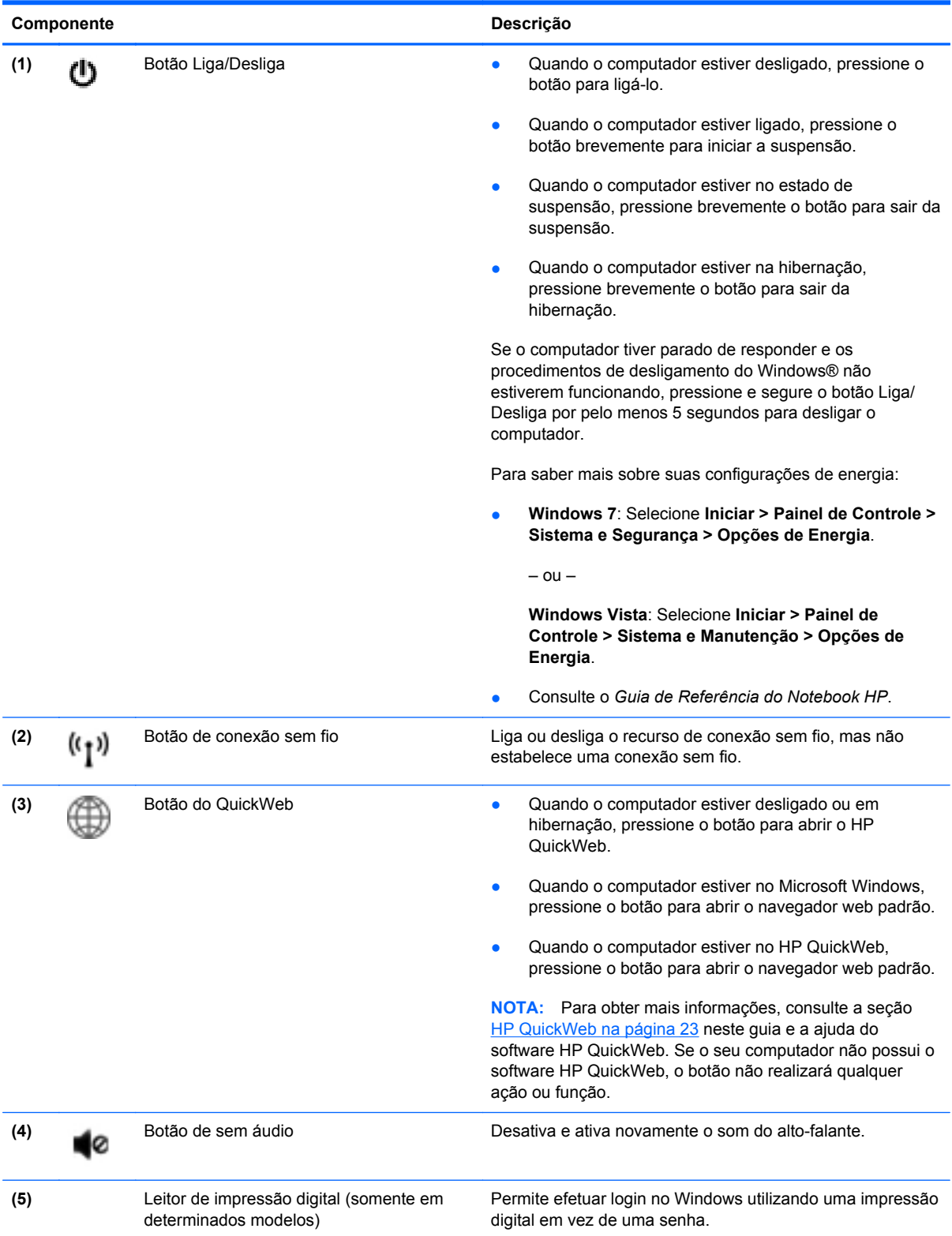

### <span id="page-17-0"></span>**Teclas**

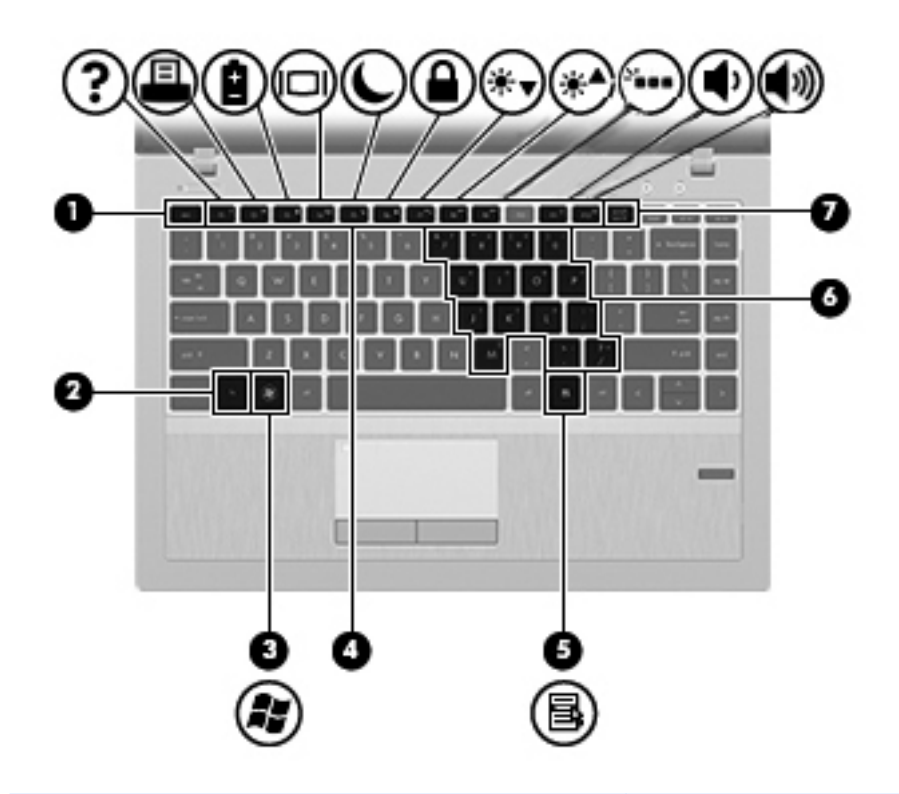

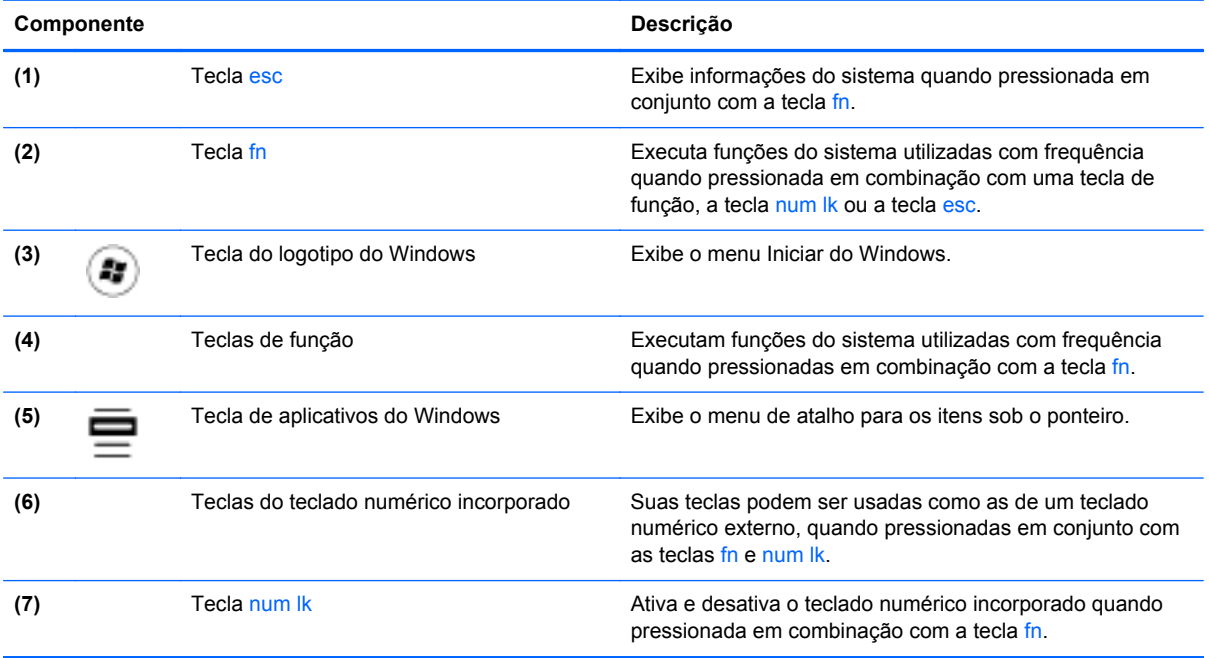

## <span id="page-18-0"></span>**Parte frontal**

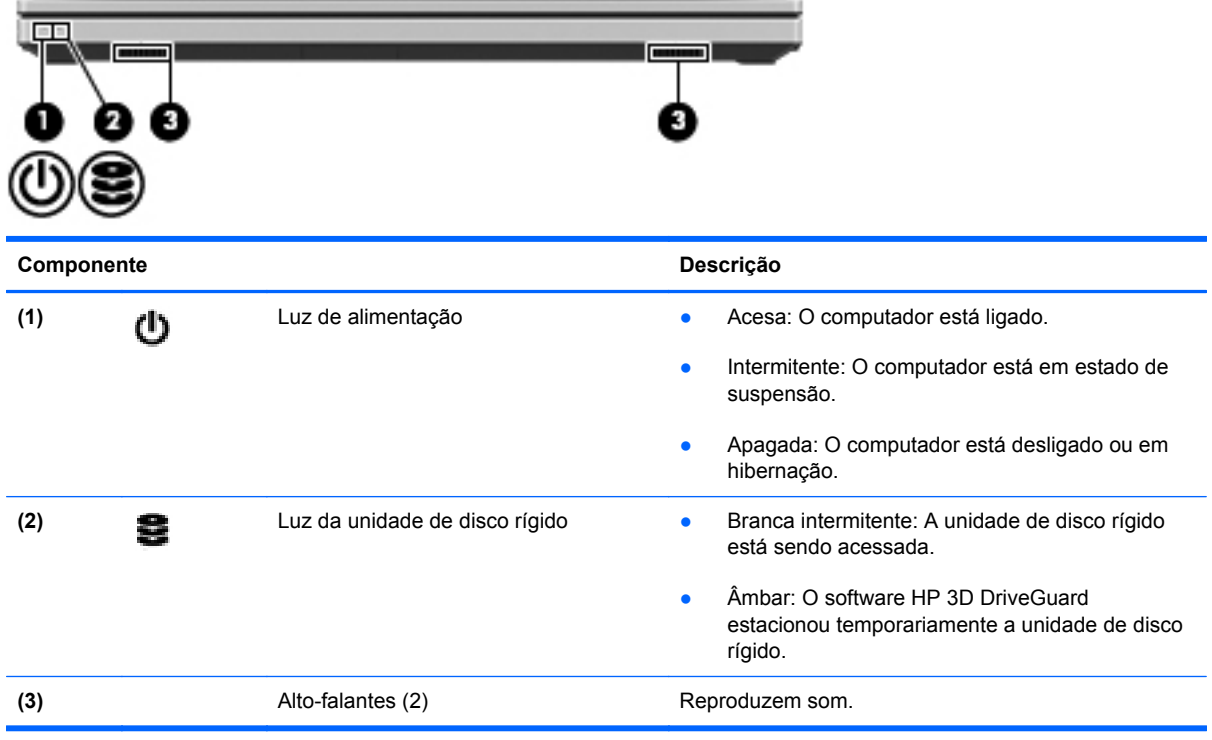

## <span id="page-19-0"></span>**Direita**

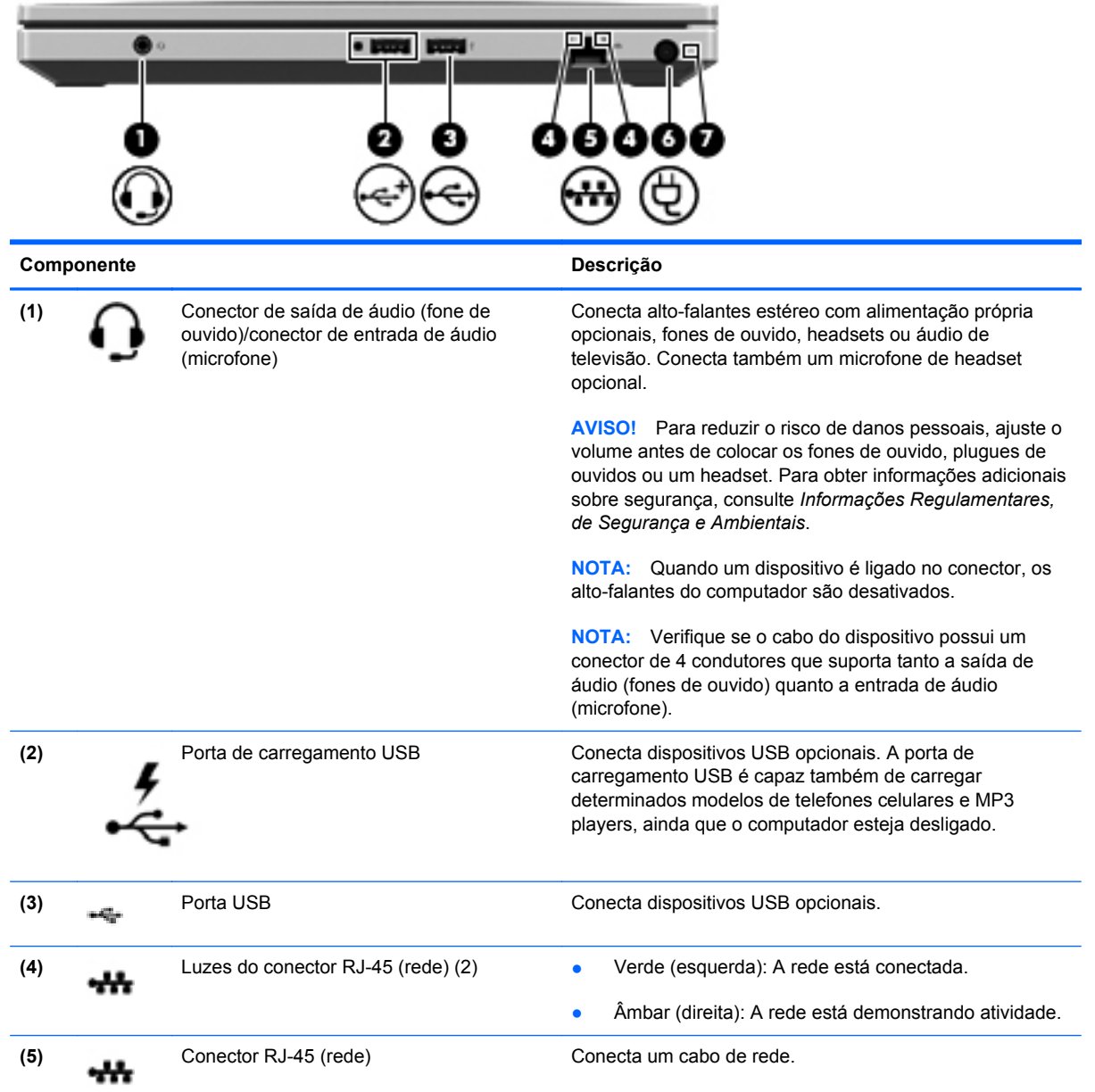

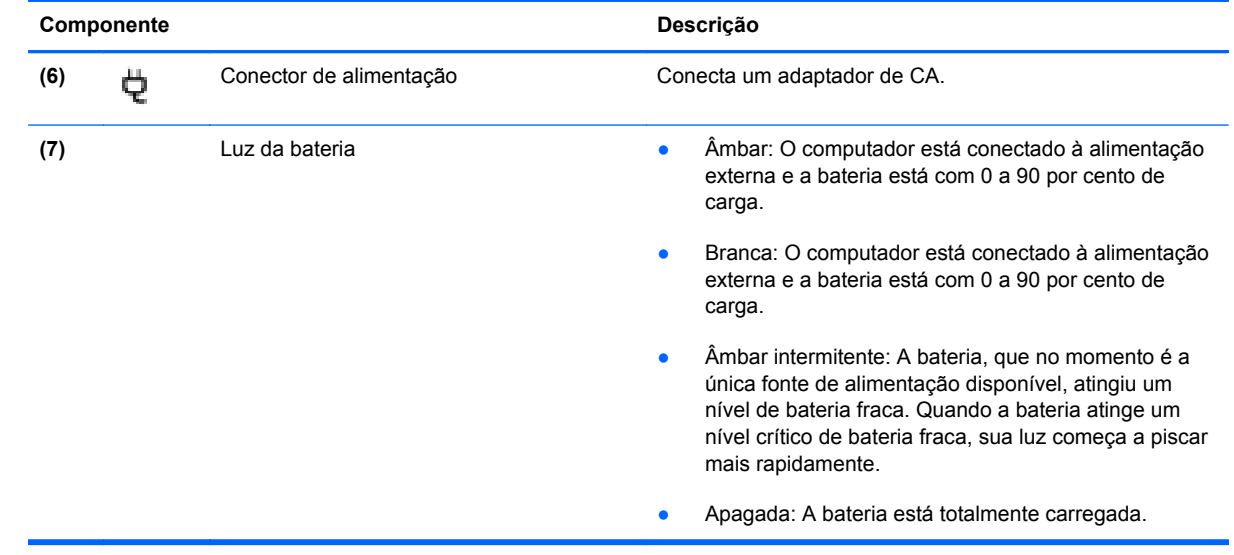

## <span id="page-21-0"></span>**Lado esquerdo**

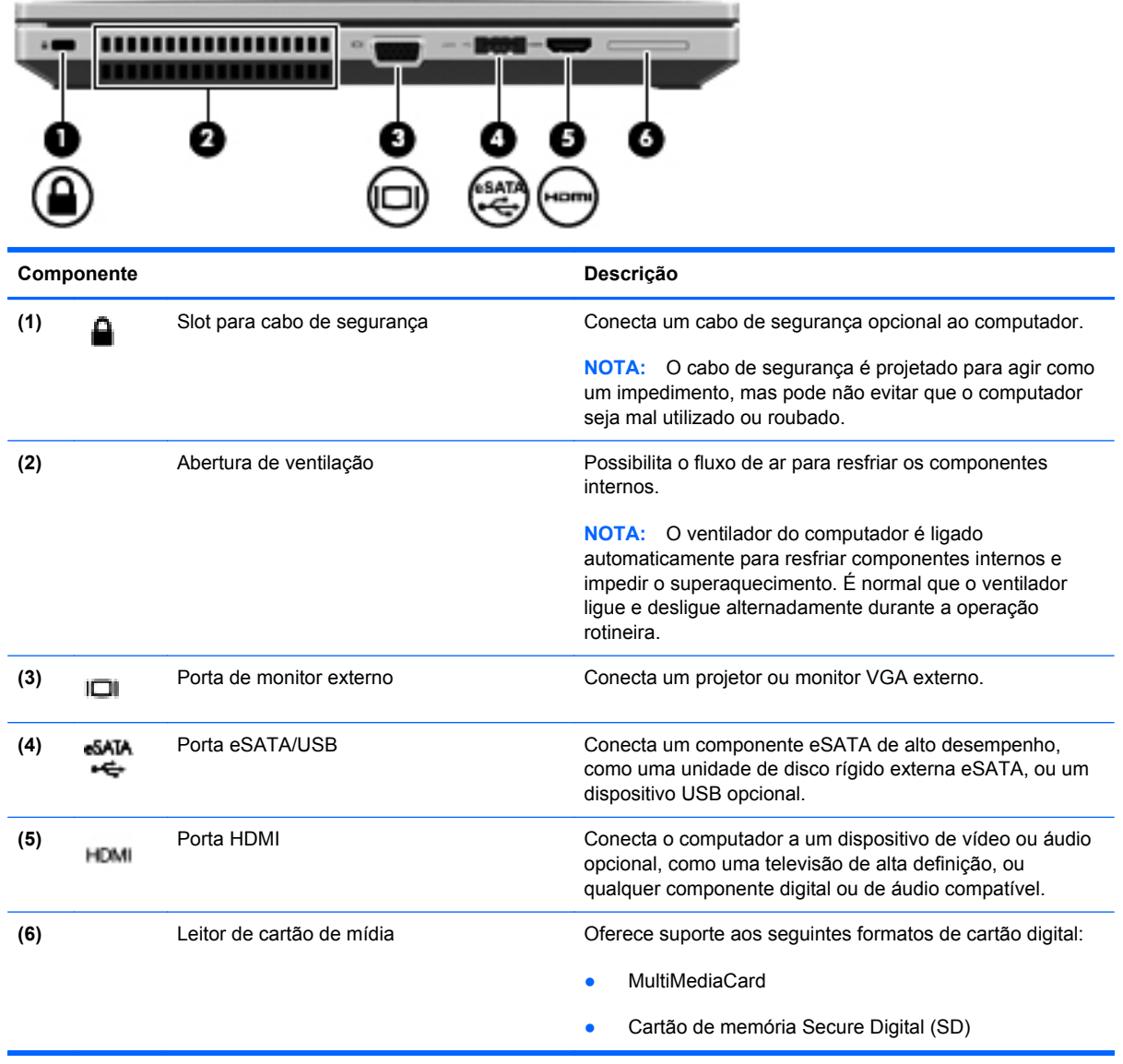

## <span id="page-22-0"></span>**Tela**

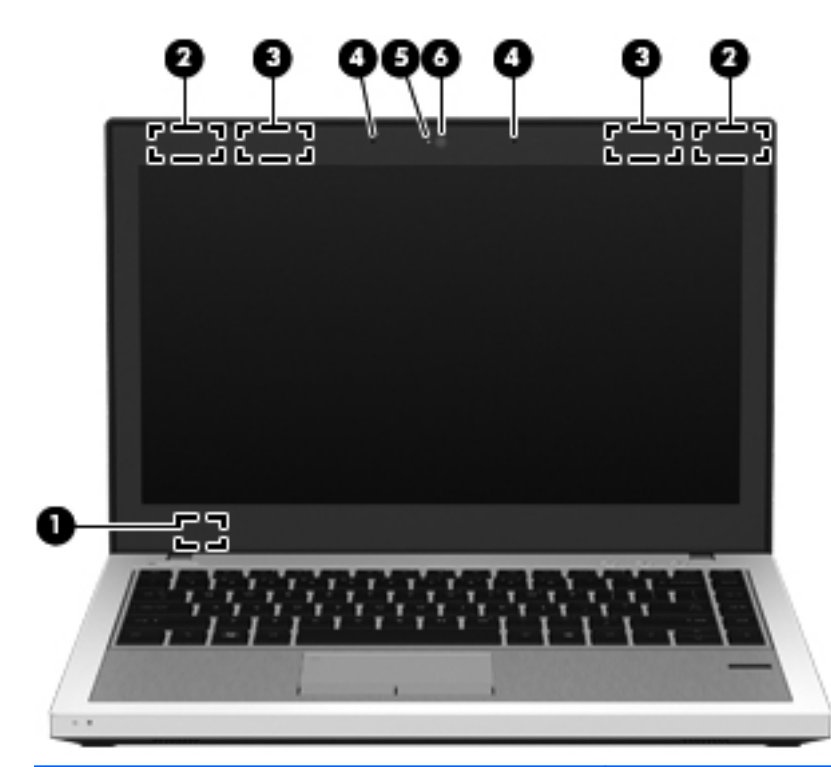

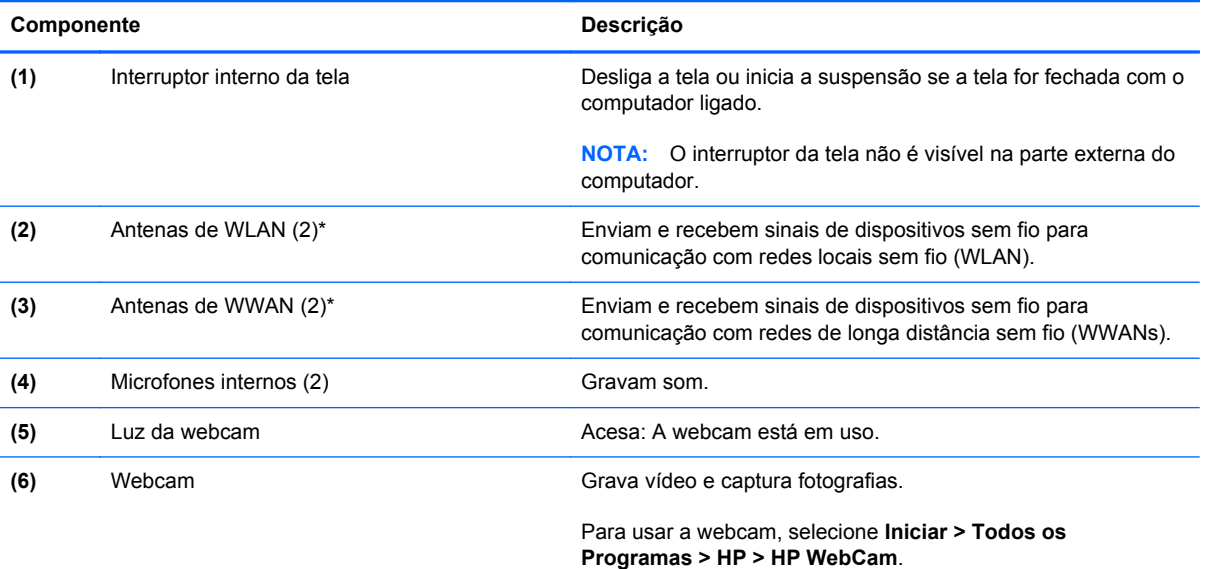

\*As antenas não são visíveis na parte externa do computador. Para obter uma transmissão ideal, mantenha as áreas imediatamente em torno das antenas livres de obstruções. Para obter informações regulamentares sobre dispositivos sem fio, consulte a seção *Informações Regulamentares, de Segurança e Ambientais* aplicável a seu país ou região. Essas informações se encontram em Ajuda e Suporte.

### <span id="page-23-0"></span>**Parte inferior**

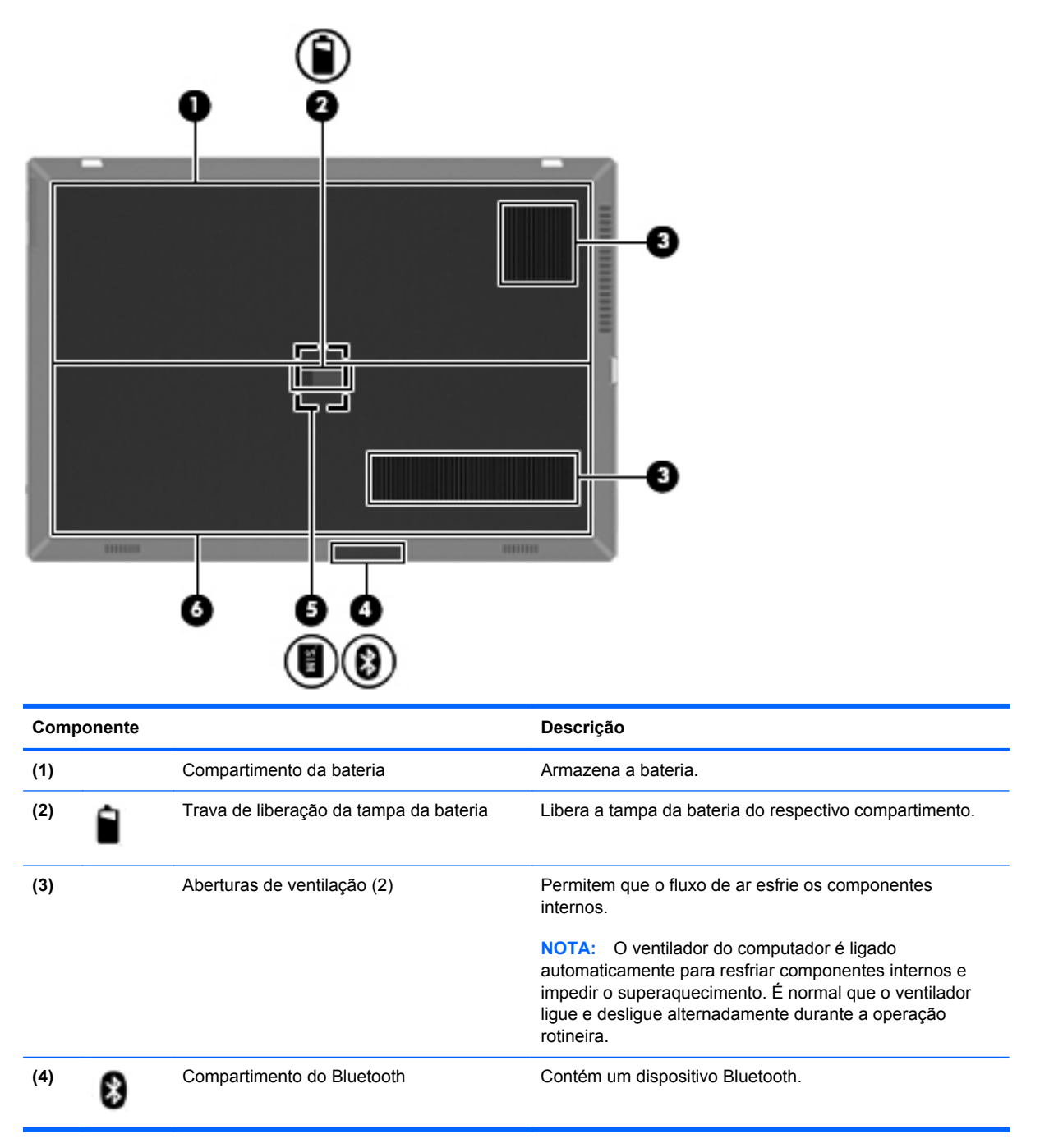

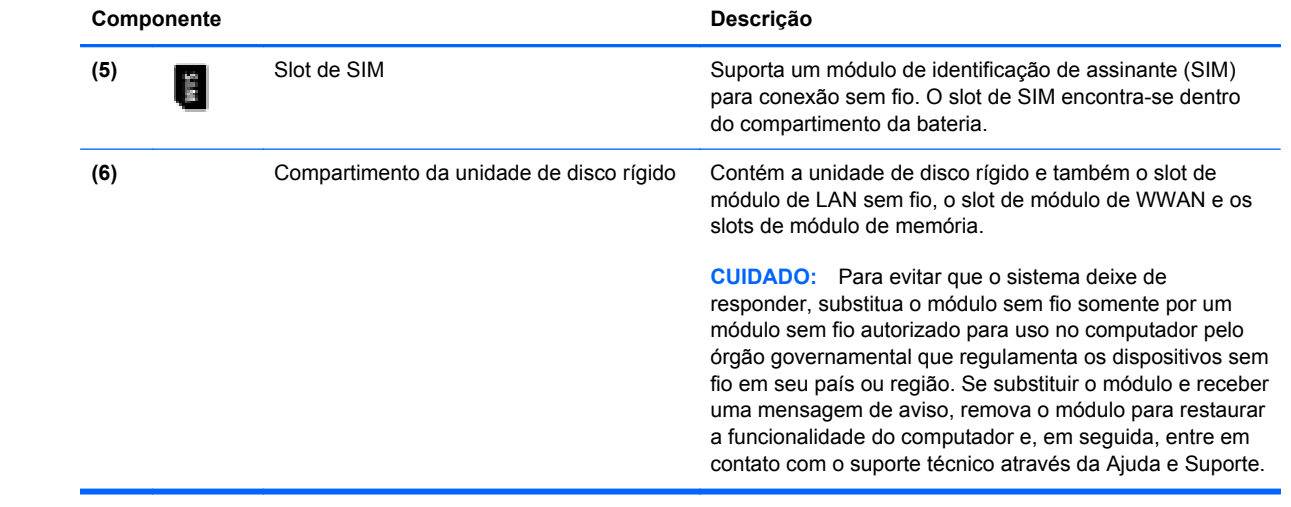

# <span id="page-25-0"></span>**3 Conexão de rede**

- [Utilização de um provedor de serviços de Internet \(ISP\)](#page-26-0)
- [Conexão a uma rede sem fio](#page-26-0)

NOTA: Os recursos de hardware e software de Internet variam de acordo com o modelo do computador e com o seu local.

Seu computador pode oferecer suporte a um ou ambos os seguintes tipos de acesso à Internet:

- Sem fio: para acesso móvel à Internet, você pode usar uma conexão sem fio. Consulte [Conexão a uma WLAN existente na página 20](#page-27-0) ou [Configuração de uma nova rede WLAN](#page-28-0) [na página 21.](#page-28-0)
- Com fio: você pode acessar a Internet conectando-se a uma rede com fio. Para obter informações sobre a conexão a uma rede com fio, consulte o *Guia de Referência do Notebook HP*.

### <span id="page-26-0"></span>**Utilização de um provedor de serviços de Internet (ISP)**

Antes de poder se conectar à Internet, você deve estabelecer uma conta em um ISP. Entre em contato com um ISP local para contratar um serviço de Internet e adquirir um modem. O ISP o ajudará a configurar o modem, instalar um cabo de rede para conectar seu computador sem fio ao modem e testar o serviço de Internet.

**NOTA:** Seu ISP lhe fornecerá uma ID de usuário e uma senha para acesso à Internet. Anote essas informações e guarde-as em um local seguro.

Os recursos a seguir ajudam você a configurar uma nova conta de Internet ou a configurar o computador para usar uma conta existente:

- **Ofertas de serviços de Internet (disponíveis em algumas localidades)**: esse utilitário ajuda você a inscrever-se em uma nova conta de Internet e a configurar o computador para utilizar uma conta existente. Para acessar esse utilitário, selecione **Iniciar > Todos os Programas > Serviços On-line > Conectar-se**.
- **Ícones fornecidos pelo ISP (disponíveis em algumas localidades)**: esses ícones podem ser exibidos individualmente na área de trabalho do Windows ou de forma agrupada em uma pasta da área de trabalho chamada Serviços On-line. Para configurar uma nova conta de Internet ou configurar o computador para utilizar uma conta existente, clique duas vezes em um ícone e, em seguida, siga as instruções na tela.
- **Assistente Conectar-se à Internet do Windows**: você pode usar esse assistente para se conectar à Internet em qualquer uma destas situações:
	- Você já tem uma conta de um ISP.
	- Você não tem uma conta de Internet e deseja selecionar um ISP na lista fornecida pelo assistente. A lista de ISPs não está disponível para todas as regiões.
	- Você escolheu um ISP que não se encontra listado e este lhe forneceu informações como um endereço IP específico e configurações de POP3 e SMTP.

Para acessar o assistente de conexão com a Internet do Windows e obter instruções de uso do mesmo,selecione **Iniciar > Painel de Controle > Rede e Internet > Central de Rede e Compartilhamento**.

**WY NOTA:** Se o assistente solicitar que você escolha entre ativar ou desativar o Firewall do Windows, selecione ativar o firewall.

### **Conexão a uma rede sem fio**

A tecnologia sem fio transfere dados através de ondas de rádio em vez de fios. Seu computador pode ser equipado com um ou mais dos seguintes dispositivos sem fio:

- Dispositivo de rede local sem fio (WLAN)
- O módulo HP Mobile Broadband é um dispositivo de rede de longa distância sem fio (WWAN)
- Dispositivo Bluetooth

Para obter mais informações sobre a tecnologia sem fio e conectar-se a uma rede sem fio, consulte o *Guia de Referência do Notebook HP* e as informações e links para sites da Web fornecidos na Ajuda e Suporte.

#### <span id="page-27-0"></span>**Conexão a uma WLAN existente**

#### **Windows 7**

- **1.** Ligue o computador.
- **2.** Certifique-se de que a WLAN esteja ligada.
- **3.** Clique no ícone de rede na área de notificação, na extremidade direita da barra de tarefas.
- **4.** Selecione uma rede à qual se conectar.
- **5.** Clique em **Conectar**.
- **6.** Se a rede for uma WLAN com recursos de segurança, você será solicitado a fornecer um código de segurança de rede. Digite o código e clique em **OK** para completar a conexão.

**NOTA:** Se não houver WLANs listadas, talvez você esteja fora do alcance de um roteador ou ponto de acesso sem fio.

**NOTA:** Se a WLAN à qual você deseja se conectar não estiver listada, clique em **Abrir a Central de Rede e Compartilhamento** e em **Configurar uma nova conexão ou rede**. Uma lista de opções será exibida. Você pode optar por procurar manualmente uma rede e se conectar a ela, ou criar uma nova conexão de rede.

#### **Windows Vista**

- **1.** Ligue o computador.
- **2.** Certifique-se de que o dispositivo de WLAN esteja ligado.
- **3.** Selecione **Iniciar > Conectar a**.
- **4.** Selecione sua WLAN na lista.
	- Se a rede não for protegida, uma advertência será exibida. Clique em **Conectar assim mesmo** para aceitar a advertência e completar a conexão.
	- Se a rede for uma WLAN com recursos de segurança, você será solicitado a fornecer um código de segurança de rede. Digite o código e clique em **Conectar** para completar a conexão.

**WARCA:** Se não houver WLANs listadas, talvez você esteja fora do alcance de um roteador ou ponto de acesso sem fio.

**NOTA:** Se a WLAN à qual você deseja se conectar não estiver exibida, clique em Mostrar **todas as conexões**. Uma lista das redes disponíveis será exibida. Você pode optar por conectar-se a uma rede existente ou criar uma nova conexão de rede.

Após estabelecer a conexão, posicione o ponteiro do mouse sobre o ícone de rede na área de notificação, na extrema direita da barra de tarefas, para verificar o nome e o status da conexão.

**NOTA:** O alcance funcional (a distância que os sinais sem fio percorrem) depende da implementação da WLAN, do fabricante do roteador e da interferência de outros dispositivos eletrônicos ou barreiras estruturais como paredes e pisos.

#### <span id="page-28-0"></span>**Configuração de uma nova rede WLAN**

Equipamentos necessários:

- Um modem de banda larga (DSL ou cabo) **(1)** e serviço de Internet de alta velocidade adquirido de um provedor de serviços de Internet (ISP)
- Um roteador sem fio (adquirido separadamente) **(2)**
- Seu novo computador sem fio **(3)**

**NOTA:** Alguns modems têm um roteador sem fio embutido. Consulte seu ISP para saber qual tipo de modem você tem.

A ilustração abaixo mostra um exemplo de instalação completa de rede WLAN conectada à Internet. À medida que a rede cresce, outros computadores com ou sem fios podem ser conectados à rede para acessarem a Internet.

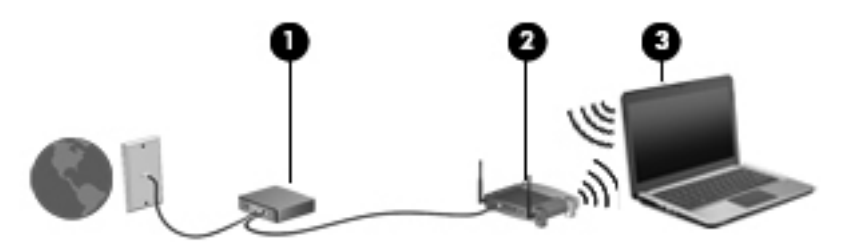

#### <span id="page-29-0"></span>**Configuração de um roteador sem fio**

Para obter ajuda sobre a configuração de sua WLAN, consulte as informações fornecidas pelo fabricante do roteador ou seu provedor de serviços de Internet (ISP).

O sistema operacional Windows também oferece ferramentas para ajudar você a configurar uma nova rede sem fio. Para usar as ferramentas do Windows para configurar sua rede:

- **Windows 7**: Selecione **Iniciar > Painel de Controle > Rede e Internet > Central de Rede e Compartilhamento > Configurar uma nova conexão ou rede > Configurar uma rede**. Depois, siga as instruções na tela.
- **Windows Vista**: Selecione **Iniciar > Painel de Controle > Rede e Internet > Central de Rede e Compartilhamento > Configurar uma conexão ou rede > Configurar um roteador ou ponto de acesso sem fio**. Depois, siga as instruções na tela.

**NOTA:** Recomendamos que você conecte inicialmente seu novo computador sem fio ao roteador utilizando o cabo de rede fornecido com o roteador. Quando o computador se conectar com sucesso à Internet, você poderá desconectar o cabo e, então, acessar a Internet por meio da rede sem fio.

#### **Proteção da sua WLAN**

Ao configurar uma WLAN ou acessar uma WLAN existente, sempre ative os recursos de segurança para proteger sua rede contra acesso não autorizado.

Para obter mais informações sobre a proteção de sua WLAN, consulte o *Guia de Referência do Notebook HP*.

# <span id="page-30-0"></span>**4 HP QuickWeb**

### **Passos iniciais**

O ambiente HP QuickWeb oferece uma maneira divertida e envolvente de realizar muitas das suas atividades preferidas. Seu computador fica pronto para ser usado segundos após o QuickWeb ser iniciado, permitindo que você tenha acesso rápido à Internet, a widgets e a programas de comunicação. Simplesmente pressione o botão QuickWeb no seu computador e, em seguida, comece a navegar na Internet, a se comunicar com o Skype, e a explorar outros programas do QuickWeb.

A Página inicial do HP QuickWeb inclui os seguintes recursos:

- Navegador da Web: pesquise e navegue pela Internet e crie links para seus sites favoritos.
- Skype: comunique-se usando o Skype, um aplicativo que utiliza o protocolo de Voz sobre IP (VoIP). O Skype pode estabelecer chamadas em conferência ou chats de vídeo com uma ou mais pessoas ao mesmo tempo. Também é possível fazer chamadas telefônicas de longa distância para linhas de telefone comuns.
- QuickWeb E-Mail: leia e envie e-mails conectando-se a provedores de webmail ou ao seu próprio servidor de e-mails.
- Widgets: comece a usar widgets para notícias, previsão do tempo, redes sociais, ações, uma calculadora, notas, e muito mais. Também é possível utilizar o Gerenciador de Widgets para adicionar mais widgets à Página inicial do HP QuickWeb.

**NOTA:** Para obter mais informações sobre a utilização do QuickWeb, consulte a ajuda de software do QuickWeb.

## <span id="page-31-0"></span>**Início do HP QuickWeb**

**▲** Para iniciar o HP QuickWeb, pressione o botão QuickWeb quando o computador estiver desligado ou em hibernação.

**Botão Comportamento** Botão do QuickWeb **bushes and a constant of the Computador estiver desligado ou em** Quando o computador estiver desligado ou em hibernação, pressione o botão para abrir o HP QuickWeb. Quando o computador estiver no Microsoft Windows, pressione o botão para abrir seu navegador padrão. Quando o computador estiver no HP QuickWeb, pressione o botão para abrir seu navegador padrão. **NOTA:** Se o seu computador não possui o software HP QuickWeb, o botão não realizará qualquer ação ou função. **NOTA:** Para obter mais informações, consulte a Ajuda do software HP QuickWeb.

A tabela a seguir explica os diferentes comportamentos do botão QuickWeb.

# <span id="page-32-0"></span>**5 Teclado e dispositivos apontadores**

- [Utilização do teclado](#page-33-0)
- [Uso de dispositivos apontadores](#page-37-0)

## <span id="page-33-0"></span>**Utilização do teclado**

### **Identificação das teclas de acesso rápido**

Uma tecla de acesso rápido é uma combinação da tecla fn **(1)** e: da tecla esc **(2)**; uma das teclas de função **(3)**; ou da tecla b **(4)**.

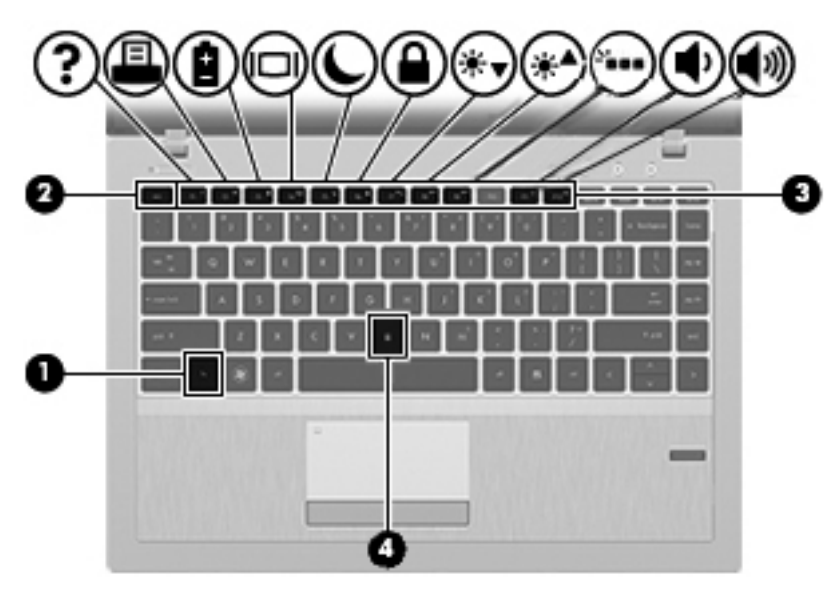

Para usar uma tecla de acesso rápido:

**▲** Pressione brevemente a tecla fn e, em seguida, pressione brevemente a segunda tecla da combinação de tecla de acesso rápido.

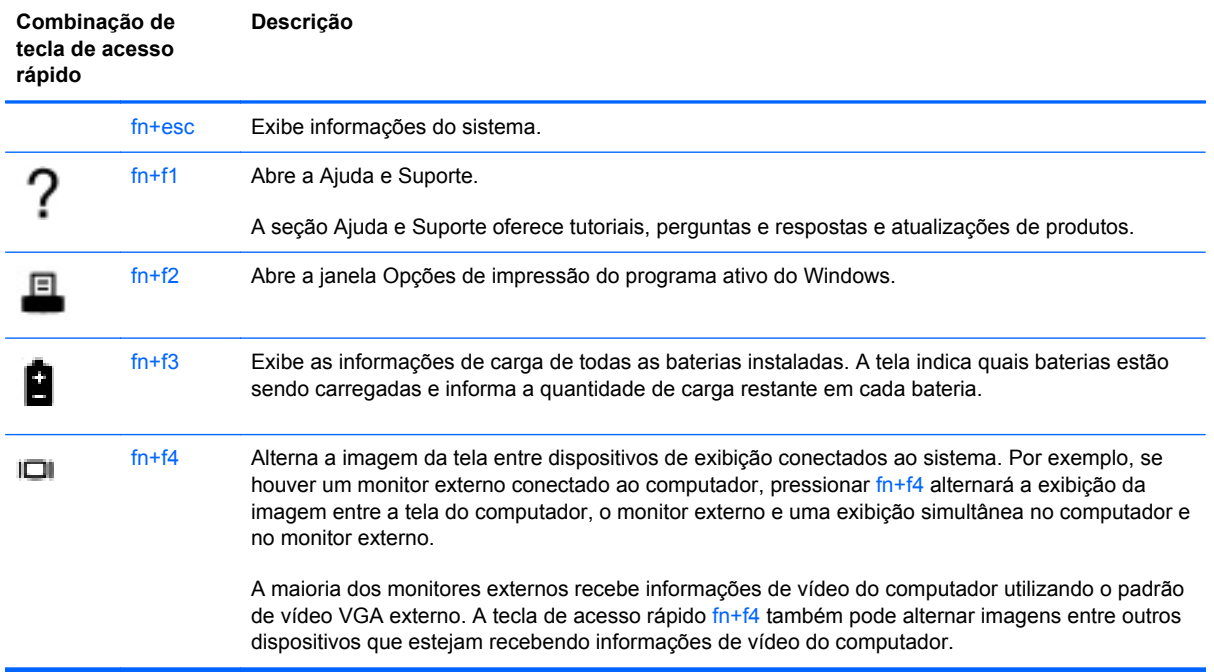

<span id="page-34-0"></span>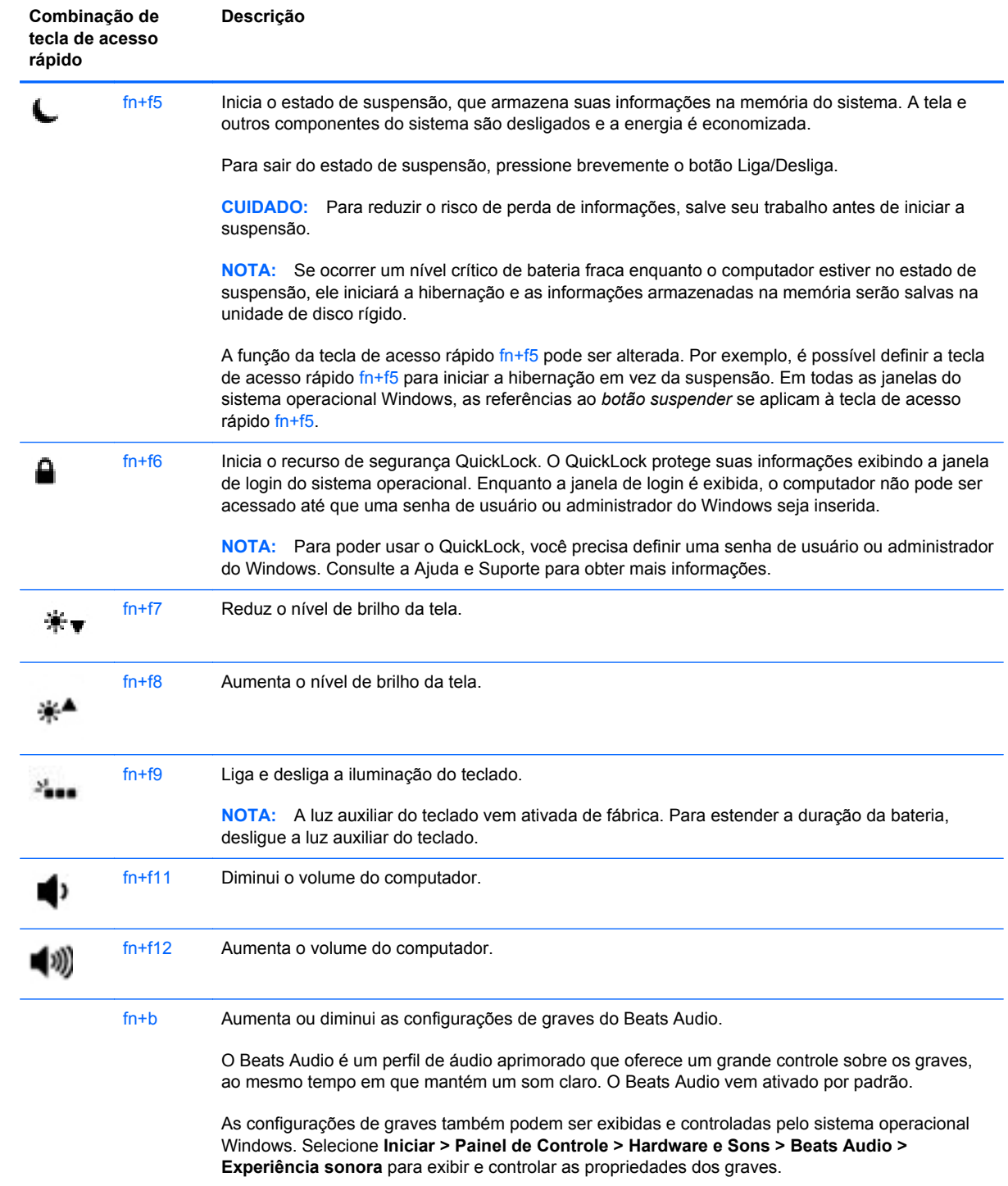

#### **Utilização de teclados numéricos**

O computador inclui um teclado numérico incorporado. O computador também suporta um teclado numérico externo opcional ou um teclado externo opcional que inclua um teclado numérico.

#### <span id="page-35-0"></span>**Utilização do teclado numérico incorporado**

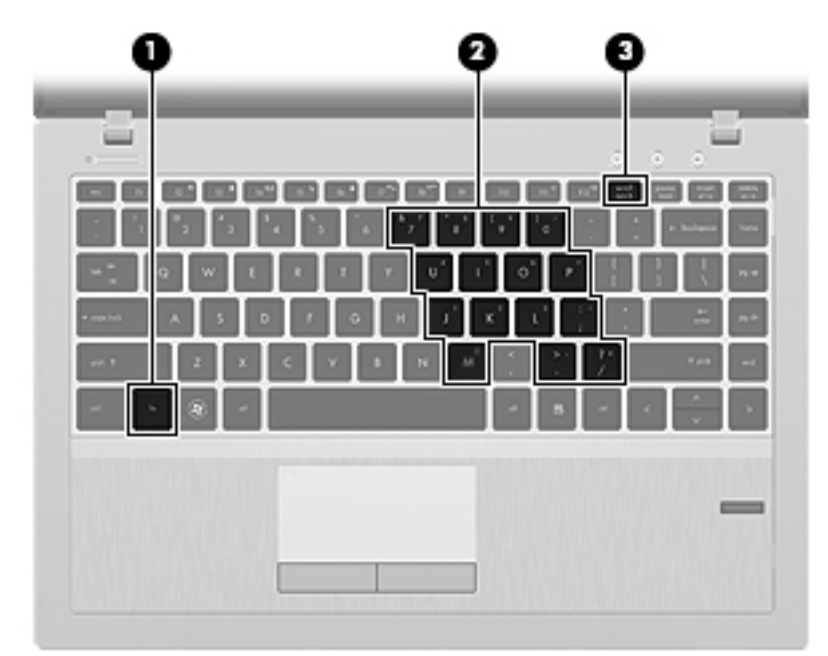

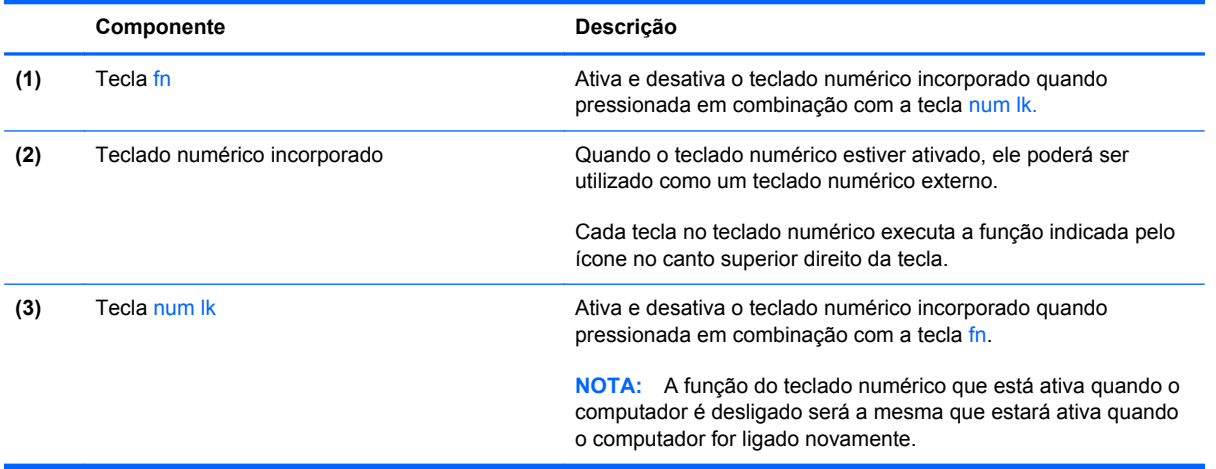
#### **Ativação e desativação do teclado numérico incorporado**

Pressione fn+num lk para ativar o teclado numérico incorporado. Pressione fn+num lk novamente para desativar o teclado numérico.

**NOTA:** O teclado numérico incorporado fica desativado enquanto um teclado externo ou um teclado numérico externo estiver conectado ao computador.

#### **Alternância das funções das teclas no teclado numérico incorporado**

É possível alternar temporariamente as funções das teclas no teclado numérico incorporado entre suas funções de teclado padrão e suas funções de teclado numérico:

- Para usar a função numérica de um teclado numérico enquanto este estiver desativado, pressione e segure a tecla fn enquanto pressiona a tecla do teclado numérico.
- Para usar a função padrão de um teclado numérico enquanto este estiver ativado:
	- Pressione e segure a tecla fn para digitar em minúsculas.
	- Pressione e segure as teclas fn+shift para digitar em maiúsculas.

# <span id="page-37-0"></span>**Uso de dispositivos apontadores**

**NOTA:** Além dos dispositivos apontadores incluídos no computador, você pode usar um mouse USB externo (adquirido separadamente) conectando-o a uma das portas USB do computador.

# **Configuração de preferências do dispositivo apontador**

Use as Propriedades de Mouse do Windows para personalizar as configurações de dispositivos apontadores, como configuração do botão, velocidade do clique e opções de ponteiro.

Para acessar a janela Propriedades de Mouse:

- **Windows 7**: Selecione **Iniciar > Dispositivos e Impressoras**. Em seguida, clique com o botão direito no dispositivo que representa seu computador e selecione **Configurações do mouse**.
- **Windows Vista**: Selecione **Iniciar > Painel de Controle > Hardware e Som > Mouse**.

# **Utilização do TouchPad**

Para mover o cursor, deslize um dedo pelo TouchPad na direção desejada. Use os botões esquerdo e direito do TouchPad como os botões de um mouse externo.

### **Desativação e ativação do TouchPad**

Para ativar e desativar o TouchPad, toque duas vezes rapidamente no botão de ativação/ desativação do TouchPad.

A tabela a seguir exibe e descreve os ícones de exibição do TouchPad.

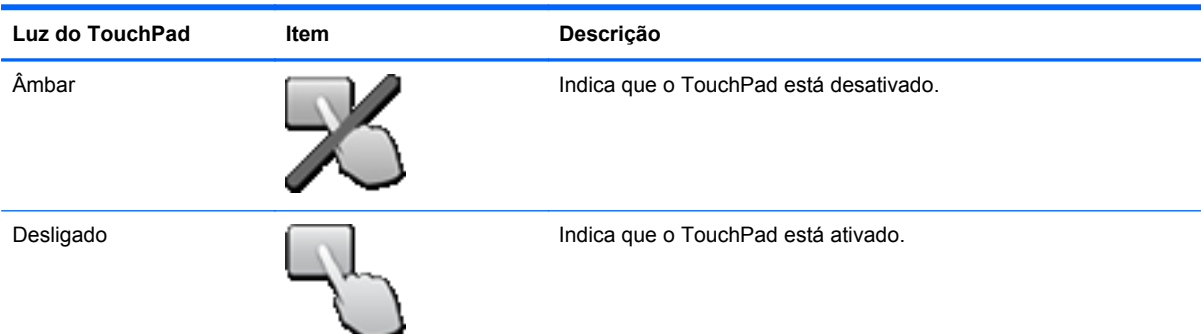

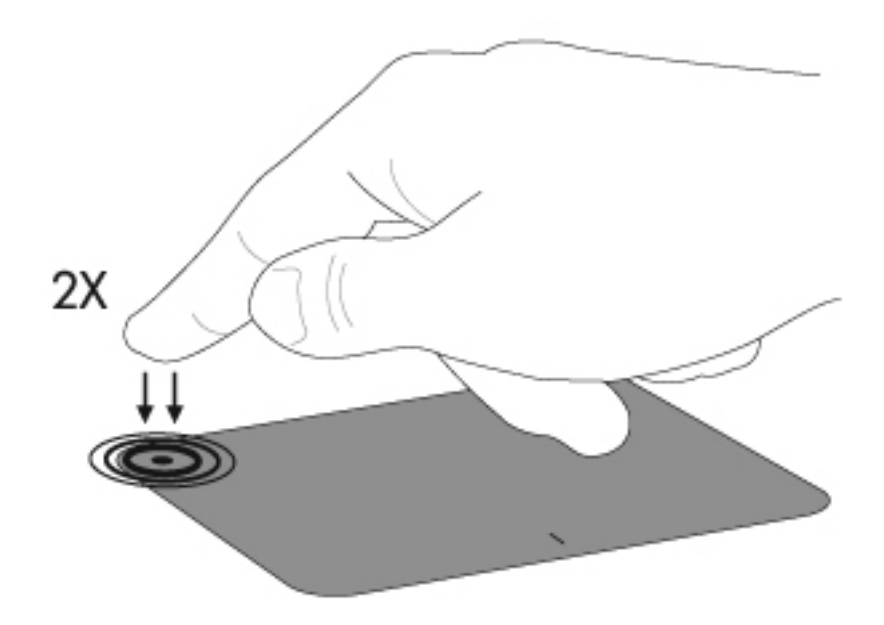

## **Navegação**

Para mover o cursor, deslize um dedo pelo TouchPad na direção desejada.

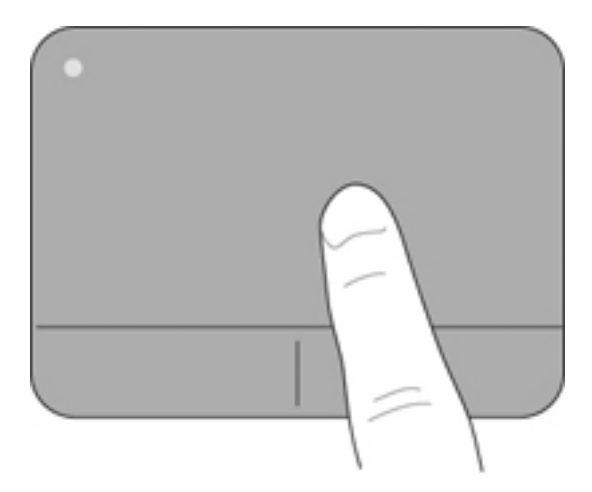

## **Seleção**

Use os botões esquerdo e direito do TouchPad como os botões correspondentes de um mouse externo.

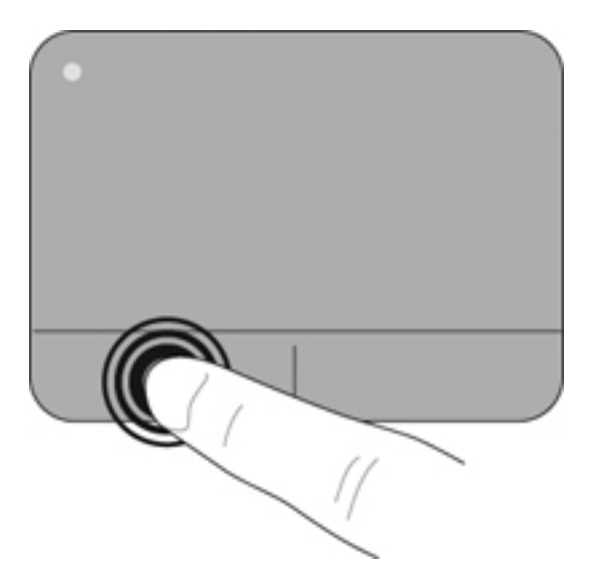

### **Uso de gestos no TouchPad**

O TouchPad aceita vários gestos. Para usar os gestos, coloque dois dedos no TouchPad simultaneamente.

**NOTA:** Os gestos do TouchPad não são suportados em todos os programas.

Para ver a demonstração de um gesto:

- **1.** Clique no ícone **Mostrar ícones ocultos** na área de notificação, à direita da barra de tarefas.
- **2.** Clique no ícone **Dispositivo apontador Synaptics et al.** em seguida clique em **Propriedades do dispositivo apontador**.
- **3.** Clique na guia **Configurações do dispositivo**, selecione o dispositivo na janela exibida e clique em **Configurações**.
- **4.** Marque a caixa de seleção próxima a um gesto para ativar a demonstração.

Para ativar e desativar os gestos:

- **1.** Clique no ícone **Mostrar ícones ocultos** na área de notificação, à direita da barra de tarefas.
- **2.** Clique no ícone **Dispositivo apontador Synaptics example and a clique em Propriedades do dispositivo apontador**.
- **3.** Clique na guia **Configurações do dispositivo**, selecione o dispositivo na janela exibida e clique em **Configurações**.
- **4.** Marque a caixa de seleção próxima ao gesto que você deseja ativar ou desativar.
- **5.** Clique em **Aplicar** e, em seguida, clique em **OK**.

#### <span id="page-41-0"></span>**Rolagem**

A rolagem é útil para mover uma página ou imagem para cima, para baixo ou para os lados. Para rolar, coloque dois dedos no TouchPad levemente afastados e arraste-os pelo TouchPad, movendo- -os para cima, para baixo, para a esquerda ou para a direita.

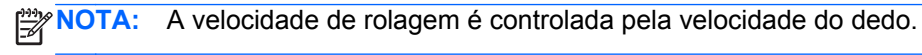

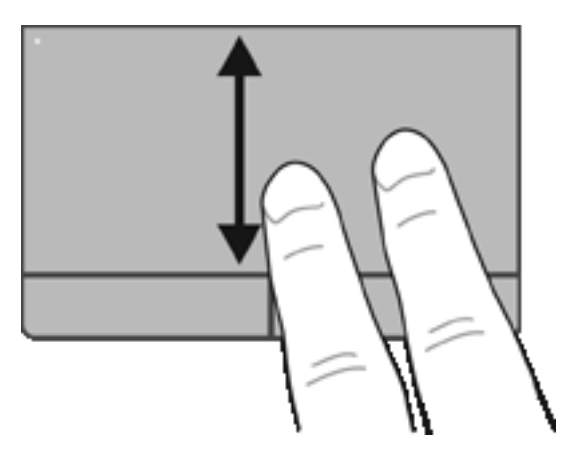

#### **Pinçamento/Aumento ou diminuição do zoom**

O pinçamento permite que você aumente ou diminua o zoom em imagens e textos.

Aumente o zoom colocando dois dedos juntos no TouchPad e, em seguida, afaste-os.

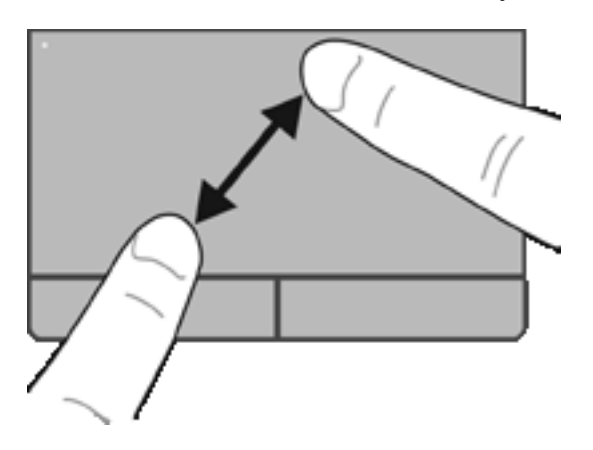

● Reduza o zoom colocando dois dedos afastados no TouchPad e, em seguida, junte-os.

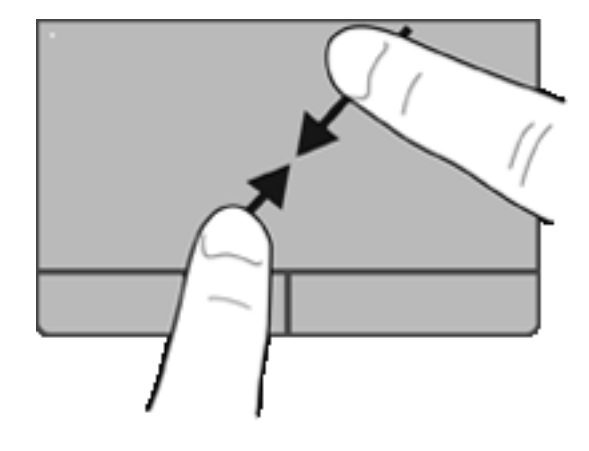

# <span id="page-43-0"></span>**6 Manutenção**

- Inserção ou remoção de uma bateria
- [Substituição ou atualização da unidade de disco rígido](#page-47-0)
- [Inclusão ou substituição de módulos de memória](#page-50-0)
- [Atualização de programas e drivers](#page-52-0)
- [Utilização do SoftPaq Download Manager](#page-53-0)
- [Limpeza de seu computador](#page-54-0)

# **Inserção ou remoção de uma bateria**

**NOTA:** Para obter informações adicionais sobre a o uso da bateria, consulte o *Guia de Referência do Notebook HP*.

Para inserir a bateria:

**1.** Insira a bateria em seu compartimento, alinhando as linguetas da bateria **(1)** às ranhuras do computador, em seguida pressione a bateria **(2)** para baixo até que assente no lugar.

**2.** Deslize a trava de liberação da bateria da direita **(3)** e, em seguida, deslize a da esquerda **(4)** para fixar a bateria no lugar.

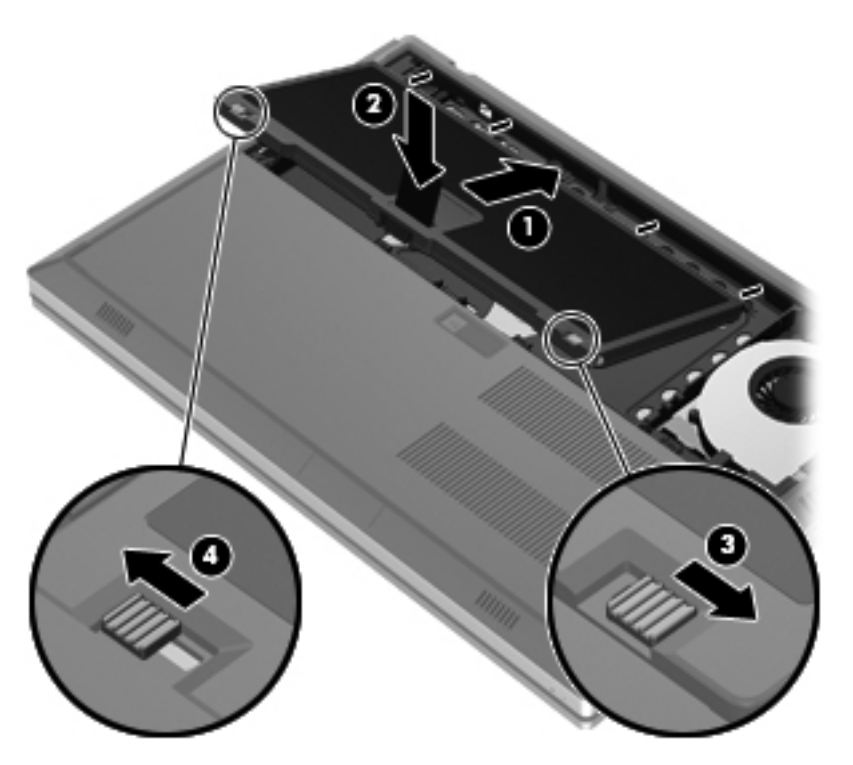

**3.** Alinhe as linguetas da tampa da bateria **(1)** às linguetas do computador, em seguida pressione para baixo para fechar a tampa da bateria **(2)**. A tampa da bateria se fixa automaticamente no lugar.

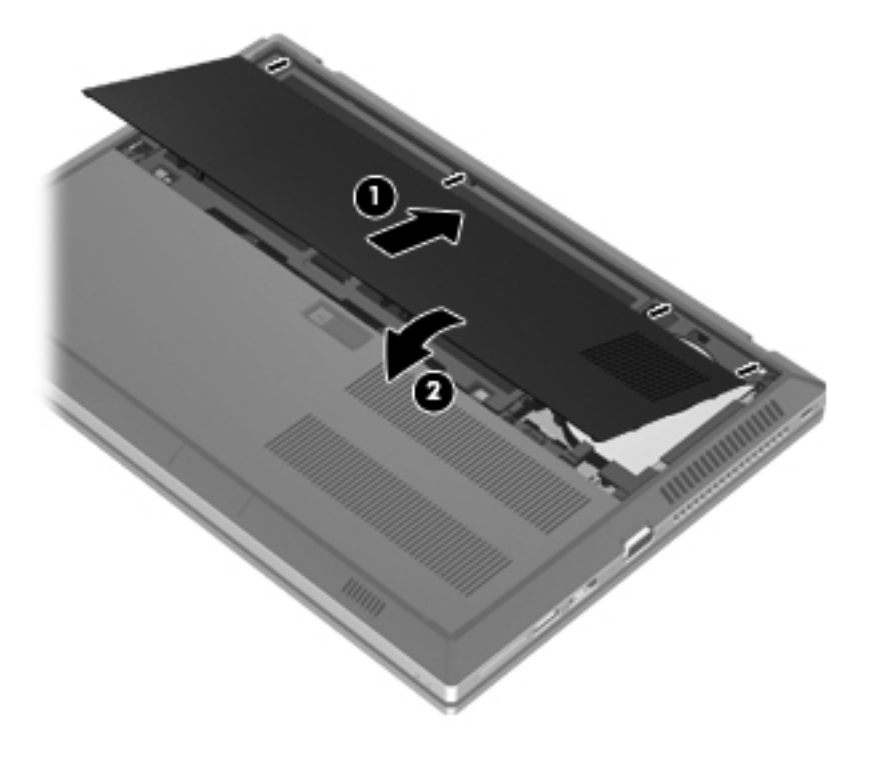

Para remover a bateria:

- **CUIDADO:** Remover uma bateria que é a única fonte de alimentação do computador pode causar perda de informações. Para evitar a perda de informações, salve seu trabalho e inicie a hibernação ou desligue o computador através do Windows antes de remover a bateria.
	- **1.** Deslize a trava de liberação da tampa da bateria **(1)**, em seguida puxe a tampa da bateria **(2)** para cima. Remova a tampa da bateria **(3)**.

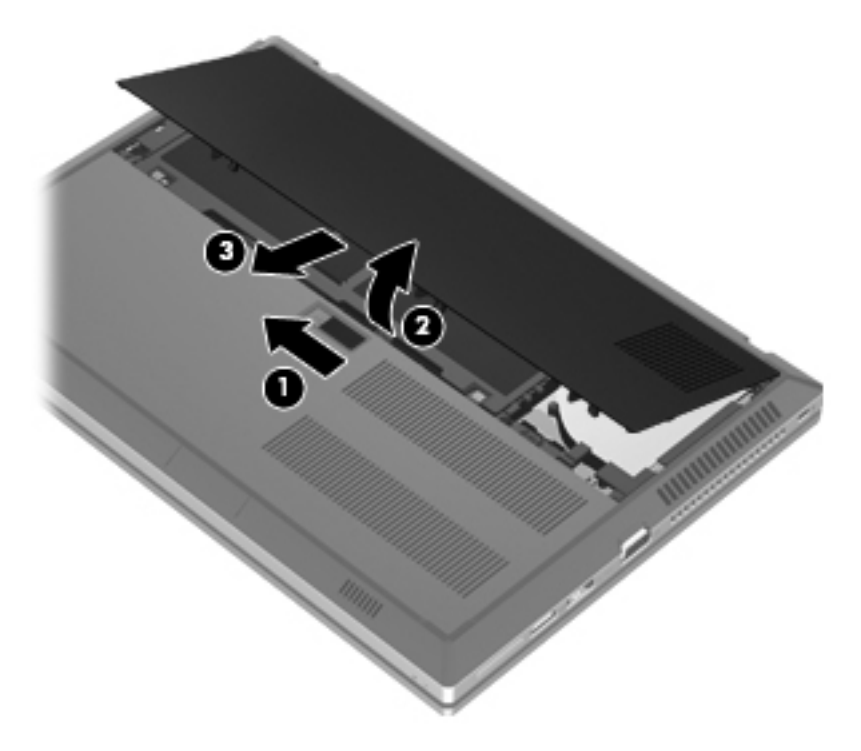

**2.** Deslize a trava de liberação da bateria da esquerda **(1)** e, em seguida, deslize a da direita **(2)** para soltar a bateria.

**3.** Puxe a lingueta da bateria **(3)** para cima e remova a bateria **(4)** do computador.

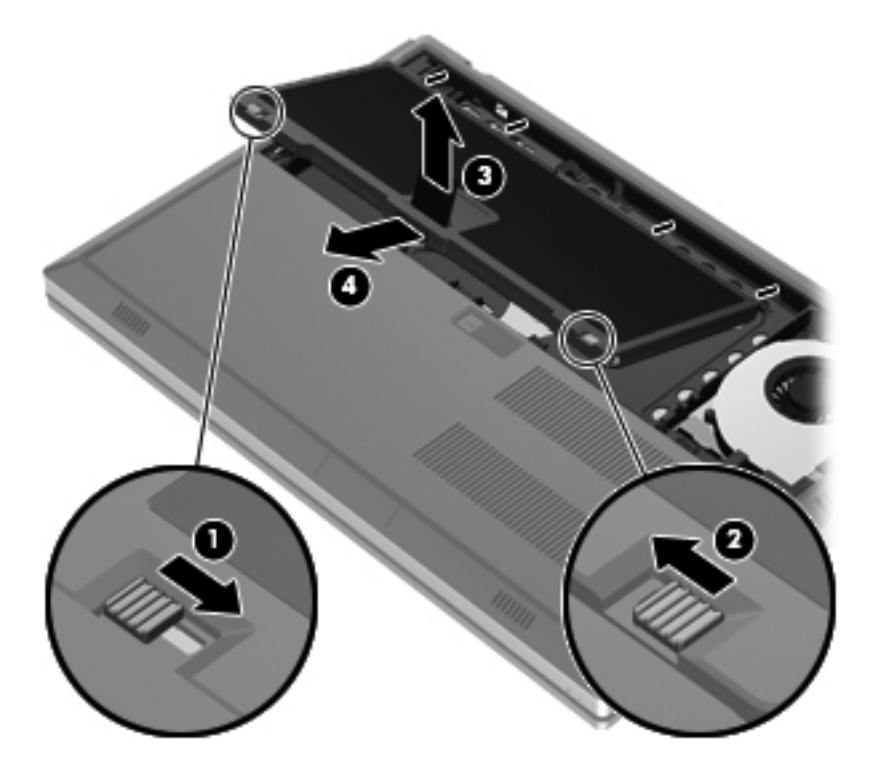

# <span id="page-47-0"></span>**Substituição ou atualização da unidade de disco rígido**

**CUIDADO:** Para evitar a perda de informações ou o bloqueio do sistema:

Desligue o computador antes de remover a unidade de disco rígido do respectivo compartimento. Não remova a unidade de disco rígido com o computador ligado, no estado de suspensão ou em hibernação.

Se não tiver certeza se o computador está desligado ou em hibernação, ligue-o pressionando o botão Liga/Desliga. Em seguida, desligue o computador através do sistema operacional.

## **Remoção da unidade de disco rígido**

- **1.** Salve o trabalho e desligue o computador.
- **2.** Desconecte a alimentação de CA e todos os dispositivos externos conectados ao computador.
- **3.** Posicione o computador voltado para baixo sobre uma superfície plana.
- **4.** Remova a tampa da bateria e a bateria. Consulte [Inserção ou remoção de uma bateria](#page-43-0) [na página 36.](#page-43-0)
- **5.** Solte os 3 parafusos da tampa da unidade de disco rígido **(1)**. Puxe a tampa da unidade de disco rígido **(2)** para cima, em seguida remova a tampa **(3)**.

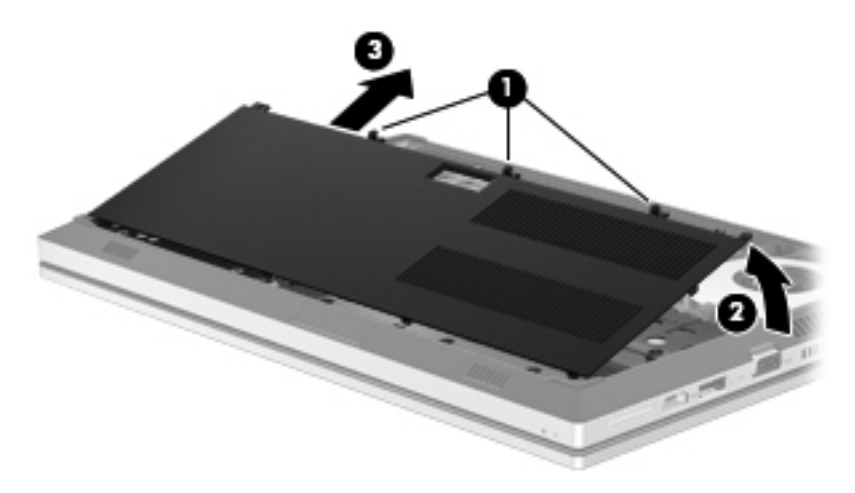

**6.** Solte os 3 parafusos da unidade de disco rígido **(1)**. Puxe a lingueta da unidade de disco rígido **(2)** para a esquerda para desconectar a unidade de disco rígido.

<span id="page-48-0"></span>**7.** Levante a unidade de disco rígido **(3)**, em seguida puxe-a **(4)** para fora de seu compartimento.

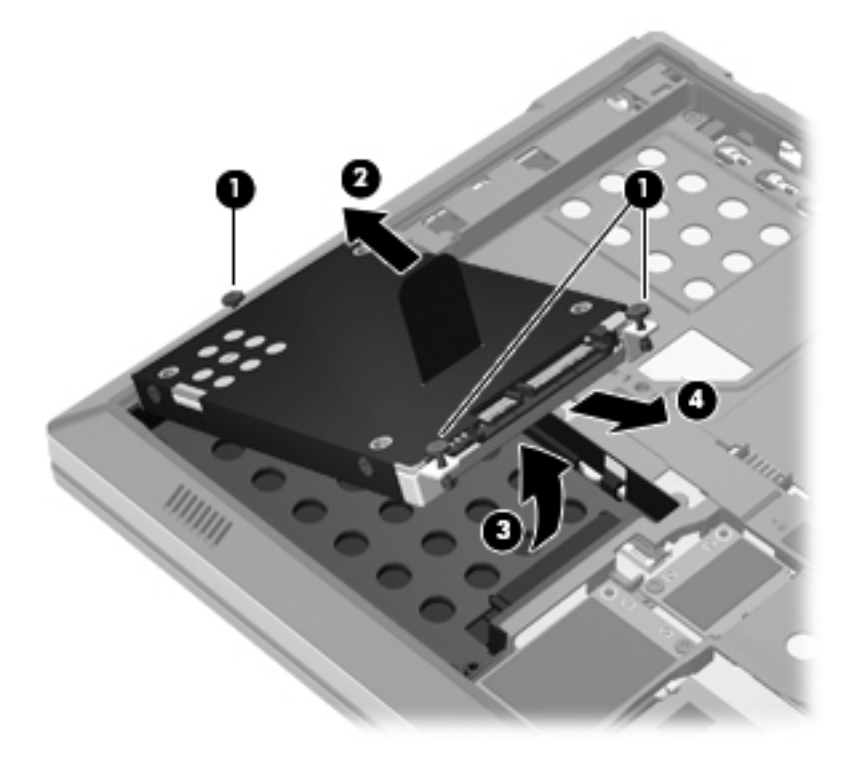

# **Instalação de uma unidade de disco rígido**

**1.** Insira a unidade de disco rígido **(1)** de forma inclinada em seu compartimento e então assente-a **(2)** no lugar.

**2.** Puxe a lingueta da unidade de disco rígido **(3)** para a direita até que fique assentada. Aperte os 3 parafusos **(4)** que prendem a unidade de disco rígido.

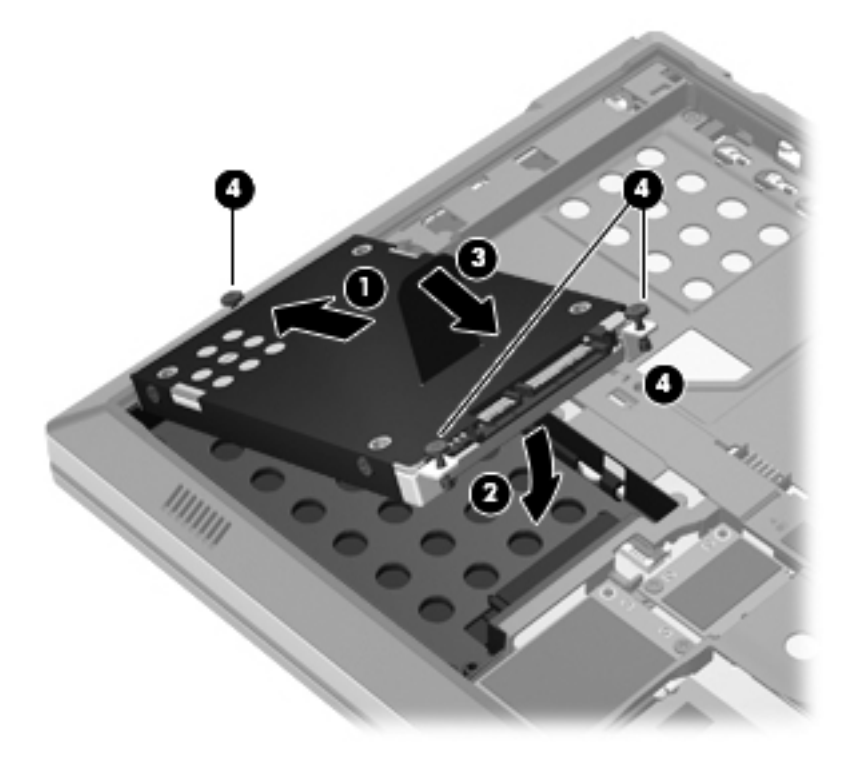

- **3.** Alinhe as linguetas da tampa da unidade de disco rígido **(1)** com os encaixes do computador.
- **4.** Feche a tampa da unidade de disco rígido **(2)**, em seguida aperte os 3 parafusos **(3)**.

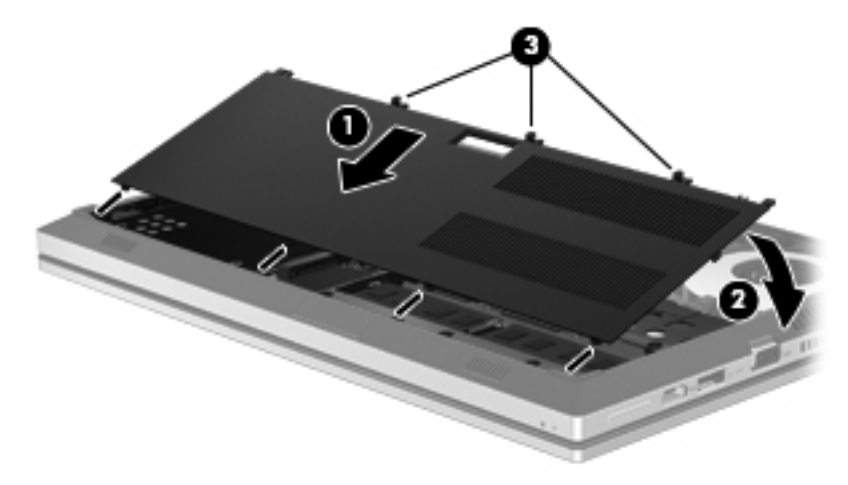

- 5. Volte a colocar a tampa da bateria e a bateria. Consulte [Inserção ou remoção de uma bateria](#page-43-0) [na página 36.](#page-43-0)
- **6.** Coloque o computador com o lado direito para cima, em seguida conecte novamente a alimentação de CA e os dispositivos externos.
- **7.** Ligue o computador.

# <span id="page-50-0"></span>**Inclusão ou substituição de módulos de memória**

O computador tem dois slots de módulo de memória. A capacidade do computador pode ser expandida com a adição de um módulo de memória no slot de módulo de memória de expansão vazio ou com a atualização do módulo existente no slot de módulo de memória principal.

**AVISO!** Para reduzir o risco de choque elétrico e de danos ao equipamento, desconecte o cabo de alimentação e remova todas as baterias antes de instalar o módulo de memória.

**CUIDADO:** A descarga eletrostática (ESD) pode danificar os componentes eletrônicos. Antes de iniciar qualquer procedimento, assegure-se de estar descarregado de eletricidade estática tocando em um objeto de metal aterrado.

**NOTA:** Para utilizar uma configuração de canal duplo ao incluir um segundo módulo de memória, certifique-se de que os módulos de memória sejam idênticos.

Para adicionar ou substituir um módulo de memória:

**CUIDADO:** Para evitar a perda de informações ou o bloqueio do sistema:

Desligue o computador antes de adicionar ou substituir módulos de memória. Não remova o módulo de memória com o computador ligado, no estado de suspensão ou de hibernação.

Se não tiver certeza se o computador está desligado ou em hibernação, ligue-o pressionando o botão Liga/Desliga. Em seguida, desligue o computador através do sistema operacional.

- **1.** Salve o trabalho e desligue o computador.
- **2.** Desconecte a alimentação de CA e todos os dispositivos externos conectados ao computador.
- **3.** Posicione o computador voltado para baixo sobre uma superfície plana.
- **4.** Remova a tampa da bateria e a bateria. Consulte [Inserção ou remoção de uma bateria](#page-43-0) [na página 36.](#page-43-0)
- **5.** Remova a tampa da unidade de disco rígido. Consulte [Remoção da unidade de disco rígido](#page-47-0) [na página 40.](#page-47-0)
- **6.** Se estiver substituindo um módulo de memória, remova o módulo de memória existente:
	- **a.** Solte os clipes de retenção **(1)** de cada lado do módulo de memória.

O módulo de memória inclina-se para cima.

- <span id="page-51-0"></span>**b.** Segure a borda do módulo de memória **(2)** e puxe-o cuidadosamente para fora do respectivo slot.
	- **CUIDADO:** Para impedir danos ao módulo de memória, segure o módulo de memória somente pelas bordas. Não toque os componentes no módulo de memória.

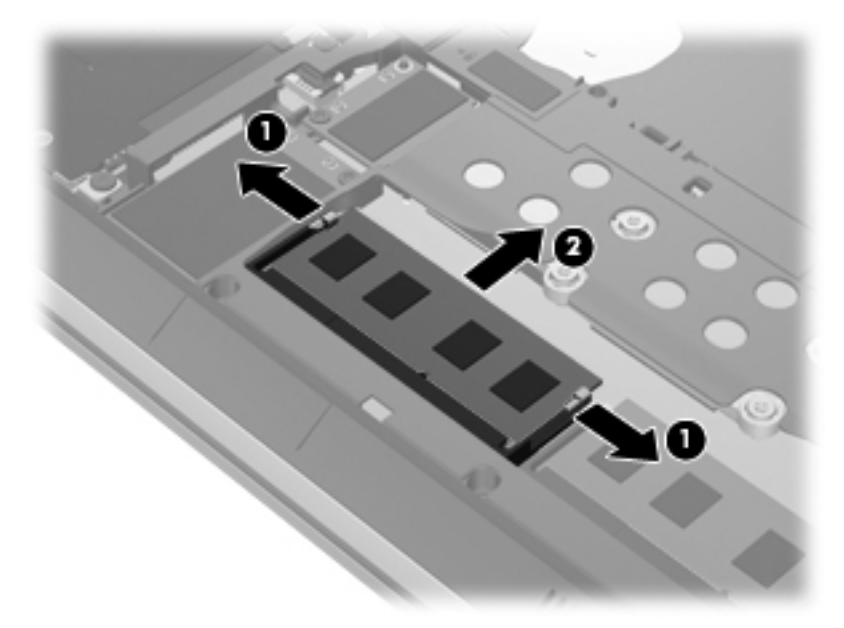

Para proteger um módulo de memória após a remoção, coloque-o em um recipiente à prova de eletrostática.

- **7.** Insira um novo módulo de memória:
	- **CUIDADO:** Para impedir danos ao módulo de memória, segure o módulo de memória somente pelas bordas. Não toque os componentes no módulo de memória.
		- **a.** Alinhe a borda do módulo de memória que apresenta uma ranhura **(1)** com a lingueta no slot superior.
		- **b.** Posicione o módulo de memória em um ângulo de 45 graus em relação à superfície do compartimento do módulo e pressione-o **(2)** no slot até encaixar.

<span id="page-52-0"></span>**c.** Pressione cuidadosamente o módulo de memória **(3)** aplicando força nas bordas direita e esquerda até que os clipes de retenção se encaixem no lugar.

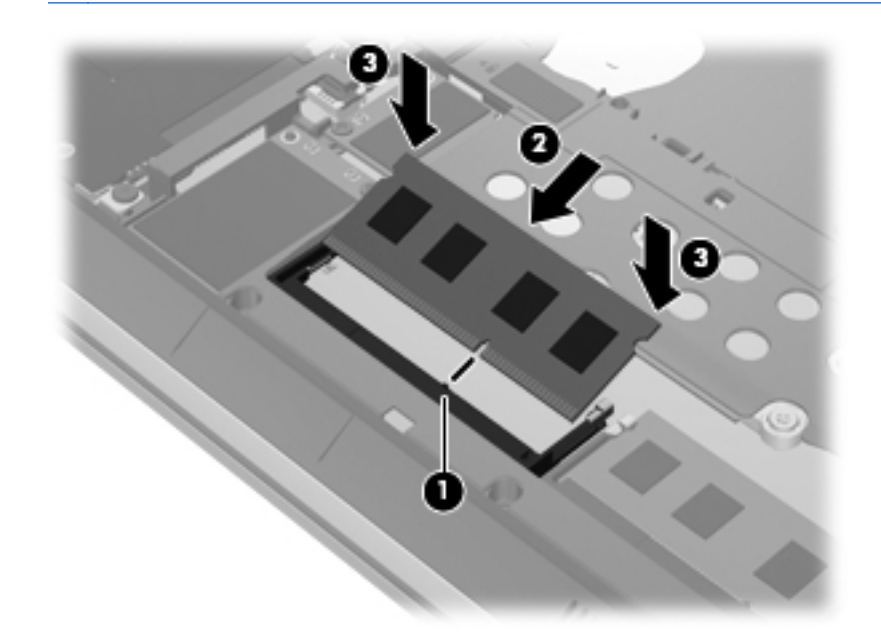

**CUIDADO:** Não dobre o módulo de memória para evitar danificá-lo.

- **8.** Recoloque a tampa da unidade de disco rígido. Consulte [Substituição ou atualização da](#page-47-0) [unidade de disco rígido na página 40](#page-47-0).
- **9.** Volte a colocar a bateria e a tampa da bateria. Consulte [Inserção ou remoção de uma bateria](#page-43-0) [na página 36.](#page-43-0)
- **10.** Coloque o computador com o lado direito para cima, em seguida conecte novamente a alimentação de CA e os dispositivos externos.
- **11.** Ligue o computador.

# **Atualização de programas e drivers**

A HP recomenda que você atualize seus programas e drivers regularmente com as versões mais recentes. Acesse<http://www.hp.com/support>para baixar as versões mais recentes. Você também pode se inscrever para receber notificações de atualizações automáticas quando disponíveis.

# <span id="page-53-0"></span>**Utilização do SoftPaq Download Manager**

O HP SoftPaq Download Manager (SDM) é uma ferramenta que oferece acesso rápido a informações de SoftPaqs para computadores HP Business sem que seja preciso saber o número do SoftPaq. Utilizando essa ferramenta, você pode facilmente procurar SoftPaqs e em seguida fazer o download e desempacotá-los.

O SoftPaq Download Manager funciona realizando a leitura e o download, a partir do site de FTP da HP, de um arquivo de banco de dados publicado que contém informações de modelo e de SoftPaq do computador. O SoftPaq Download Manager permite especificar um ou mais modelos de computador para determinar quais SoftPaqs estão disponíveis para download.

O SoftPaq Download Manager verifica o site de FTP da HP em busca de atualizações do banco de dados e do software. Se forem encontradas atualizações, elas serão baixadas e aplicadas automaticamente.

O SoftPaq Download Manager está disponível no site da HP. Para usar o SoftPaq Download Manager para baixar SoftPaqs, primeiro faço o download e instale o programa. Vá pra o site da HP em <http://www.hp.com/go/sdm> e siga as instruções para baixar e instalar o SoftPaq Download Manager.

Para baixar SoftPaqs:

- **1.** Selecione **Iniciar > Todos os Programas > HP Software Setup > HP SoftPaq Download Manager**.
- **2.** Quando o SoftPaq Download Manager é aberto pela primeira vez, é exibida uma janela perguntando se você quer exibir apenas o software para o computador em que está sendo utilizado ou exibir o software para todos os modelos suportados. Selecione **Mostrar software de todos os modelos suportados**. Se tiver usado o HP SoftPaq Download Manager anteriormente, vá para a etapa 3.
	- **a.** Selecione os filtros de sistema operacional e idioma na janela Opções de configuração. Os filtros limitam o número de opções listadas no painel Catálogo de produtos. Se o Windows 7 Professional for selecionado no filtro de sistemas operacionais, por exemplo, ele será o único sistema exibido no Catálogo de produtos.
	- **b.** Para adicionar outros sistemas operacionais, altere as configurações de filtro na janela Opções de configuração. Consulte a Ajuda do software HP SoftPaq Download Manager para obter mais informações.
- **3.** No painel esquerdo, clique no sinal de adição (+) para expandir a lista de modelos e selecionar o(s) modelo(s) do(s) produto(s) que deseja atualizar.
- **4.** Clique em **Localizar SoftPaqs disponíveis** para baixar uma lista de SoftPaqs disponíveis para o computador selecionado.
- **5.** Faça sua seleção a partir da lista de SoftPaqs disponíveis e, em seguida, clique em **Fazer download somente** se tiver muitos SoftPaqs para baixar, pois a seleção do SoftPaq e a velocidade da conexão de Internet determinam o tempo de duração do processo de download.

Se quiser baixar apenas um ou dois SoftPaqs e tiver uma conexão de alta velocidade com a Internet, clique em **Fazer download e desempacotar**.

**6.** Clique com o botão direito em **Instalar SoftPaq** no software SoftPaq Download Manager para instalar os SoftPaqs selecionados no computador.

# <span id="page-54-0"></span>**Limpeza de seu computador**

- Produtos de limpeza
- Procedimentos de limpeza

### **Produtos de limpeza**

Use os produtos a seguir para limpar e desinfetar com segurança seu computador:

- Cloreto de amônio dimetil benzílico, concentração máxima de 0,3 por cento (por exemplo: lenços germicidas descartáveis; esses lenços são fornecidos em diversas marcas).
- Fluido de limpeza de vidro sem álcool
- Água com solução suave de sabão
- Pano de limpeza de microfibra seco ou camurça (pano sem óleo livre de estática)
- Panos de limpeza livres de estática

A **CUIDADO:** Evite os seguintes produtos de limpeza:

Solventes fortes, como álcool, acetona, cloreto de amônio, cloreto de metileno e hidrocarbonetos podem danificar permanentemente a superfície do computador.

Materiais fibrosos, como toalha de papel, que podem arranhar o computador. Com o tempo, partículas de poeira e agentes de limpeza podem se acumular nos arranhões.

#### **Procedimentos de limpeza**

Siga os procedimentos nesta seção para limpar o computador com segurança.

**AVISO!** Para evitar choque elétrico ou danos aos componentes, não tente limpar o computador enquanto estiver ligado:

Desligue o computador.

Desconecte a alimentação de CA.

Desconecte todos os dispositivos externos acionados por energia.

**CUIDADO:** Não borrife agentes de limpeza ou líquidos diretamente na superfície do computador. Líquidos que pingam na superfície podem danificar permanentemente os componentes internos.

#### **Limpeza da tela**

Limpe gentilmente a tela usando um pano macio e sem fiapos umedecido com um limpador de vidro *sem álcool*. Certifique-se de que a tela esteja seca antes de fechá-la.

#### **Limpeza das laterais e da tampa**

Para limpar e desinfetar as laterais e a tampa, use um pano de microfibra macio ou camurça umedecido com uma das soluções de limpeza listadas anteriormente ou use um lenço germicida descartável aceito.

**NOTA:** Ao limpar a superfície do computador, use um movimento circular para ajudar a remover a poeira e resíduos.

### **Limpeza do TouchPad e do teclado**

**AVISO!** Para reduzir o risco de choque elétrico ou danos aos componentes internos, não use aspirador de pó para limpar o teclado. Um aspirador pode depositar resíduos domésticos na superfície do teclado.

A CUIDADO: Ao limpar o TouchPad e o teclado, não deixe líquidos pingarem entre as teclas. Isso pode danificar permanentemente os componentes internos.

- Para limpar e desinfetar o TouchPad e o teclado, use um pano de microfibra macio ou camurça umedecido com uma das soluções de limpeza listadas anteriormente ou use um lenço germicida descartável aceito.
- Para evitar que as teclas fiquem colando e para remover poeira, fiapos e partículas do teclado, use uma lata de ar comprimido com um canudo de extensão.

# <span id="page-56-0"></span>**7 Backup e recuperação**

# **Windows 7**

- Backup de suas informações
- [Execução de uma recuperação do sistema](#page-58-0)

A fim de proteger suas informações, utilize o Backup e Restauração do Windows para realizar o backup de arquivos e pastas individuais, o backup de sua unidade de disco rígido inteira (somente em determinados modelos), criar discos de reparação do sistema (somente em determinados modelos) utilizando uma unidade óptica externa opcional ou criar pontos de restauração do sistema. No caso de falha do sistema, você pode usar os arquivos de backup para restaurar o conteúdo do seu computador.

O Backup e Restauração do Windows oferece as seguintes opções:

- Criação de um disco de reparação do sistema (somente em determinados modelos) usando uma unidade óptica externa opcional
- Backup de suas informações
- Criação de uma imagem do sistema (somente em determinados modelos)
- Programação de backups automáticos (somente em determinados modelos)
- Criação de pontos de restauração do sistema
- Recuperação de arquivos individuais
- Restauração do computador para um estado anterior
- Recuperação de informações usando as ferramentas de recuperação

**EXALCITA:** Para obter instruções detalhadas, pesquise esses tópicos na Ajuda e Suporte.

No caso de instabilidade do sistema, a HP recomenda que você imprima os procedimentos de recuperação e guarde-os para uso futuro.

**EXAIOTA:** O Windows inclui o recurso Controle de Conta de Usuário para melhorar a segurança do computador. É possível que você seja solicitado a fornecer sua permissão ou senha para tarefas como instalação de software, execução de utilitários ou alteração de configurações do Windows. Consulte a Ajuda e Suporte para obter mais informações.

## **Backup de suas informações**

A recuperação após uma falha do sistema será tão completa quanto seu backup mais atual. É recomendável criar discos de reparação do sistema (somente em determinados modelos) utilizando

<span id="page-57-0"></span>uma unidade óptica externa opcional, e um backup inicial feito imediatamente após a configuração do software. À medida que adicionar novos softwares e arquivos dados, você deverá continuar a fazer o backup do sistema regularmente para manter um backup razoavelmente atual. Os discos de reparação do sistema (somente em determinados modelos) são usados para iniciar o computador e reparar o sistema operacional em caso de instabilidade ou falha do sistema. Seu backup inicial e os backups subsequentes permitirão que você restaure seus dados e as configurações em caso de falha.

Você pode efetuar o backup das suas informações em uma unidade de disco rígido externa opcional, uma unidade de rede ou em disco.

Observe o seguinte ao executar um backup:

- Armazene arquivos pessoais na biblioteca Documentos e faça backup desses arquivos periodicamente.
- Faça backup de modelos armazenados em seus programas associados.
- Salve as configurações personalizadas exibidas em uma janela, barra de ferramentas ou barra de menus fazendo uma captura da tela com as suas configurações. A captura da tela pode economizar tempo se for necessário redefinir suas preferências.
- Ao efetuar backups em disco, use qualquer um dos seguintes tipos de disco (adquiridos separadamente): CD-R, CD-RW, DVD+R, DVD+R DL, DVD-R, DVD-R DL ou DVD±RW. O tipo de disco a ser usado vai depender do tipo de unidade óptica externa que você estiver usando.

**NOTA:** DVDs comuns e DVDs com suporte para camada dupla (DL) armazenam mais informações do que CDs, portanto, usá-los para backup reduz o número de discos de recuperação necessários.

Ao efetuar um backup em disco, numere cada disco antes de inseri-lo na unidade óptica externa.

Para criar um backup usando o Backup e Restauração:

**NOTA:** Assegure-se de que o computador esteja conectado a uma fonte de alimentação de CA antes de iniciar o processo de backup.

**NOTA:** O processo de backup pode levar mais de uma hora, dependendo do tamanho dos arquivos e da velocidade do computador.

- **1.** Selecione **Iniciar > Todos os Programas > Manutenção > Backup e restauração**.
- **2.** Siga as instruções fornecidas na tela para configurar o backup, criar uma imagem do sistema (somente em determinados modelos) ou criar um disco de reparação do sistema (somente em determinados modelos).

# <span id="page-58-0"></span>**Execução de uma recuperação do sistema**

Em caso de falha ou instabilidade do sistema, o computador fornece ferramentas para recuperar seus arquivos:

- Ferramentas de recuperação do Windows: Você pode usar o Backup e Restauração do Windows para recuperar informações para as quais efetuou backup anteriormente. Você pode também usar a Correção de Inicialização do Windows para corrigir problemas que poderiam impedir o Windows de iniciar corretamente.
- Ferramentas de recuperação f11: Você pode usar a ferramenta de recuperação f11 para recuperar a imagem original da sua unidade de disco rígido. A imagem inclui o sistema operacional Windows e os programas de software instalados na fábrica.

**EX NOTA:** Se não for possível inicializar seu computador nem usar os discos de reparação do sistema criados anteriormente (somente em determinados modelos), você deverá adquirir um DVD do sistema operacional Windows 7 para reinicializar o computador e reparar o sistema operacional. Para obter mais informações, consulte [Utilização de um DVD do sistema operacional Windows 7](#page-60-0) [\(adquirido separadamente\) na página 53.](#page-60-0)

#### **Utilização das ferramentas de recuperação do Windows**

Para recuperar informações previamente salvas em um backup:

- **1.** Selecione **Iniciar > Todos os Programas > Manutenção > Backup e restauração**.
- **2.** Siga as instruções fornecidas na tela para recuperar as configurações do sistema, o computador (somente em determinados modelos) ou seus arquivos.

Para recuperar suas informações utilizando o Startup Repair, siga estas etapas.

**CUIDADO:** A utilização do Startup Repair apaga completamente todo o conteúdo do disco rígido e o reformata. Todos os arquivos criados e qualquer software instalado no computador são removidos permanentemente. Quando a reformatação estiver concluída, o processo de recuperação fará a restauração do sistema operacional, de drivers, softwares e utilitários a partir do backup usado para recuperação.

- **1.** Se possível, faça backup de todos os arquivos pessoais.
- **2.** Se possível, verifique a presença da partição do Windows e da partição de recuperação HP.

Para verificar a presença de uma partição do Windows, selecione **Iniciar > Computador**.

Para verificar a presença de uma partição de recuperação HP, clique em **Iniciar**, clique com o botão direito do mouse em **Computador**, clique em **Gerenciar** e em **Gerenciamento de Disco**.

**NOTA:** Se a partição do Windows e a partição de recuperação HP não estiverem listadas, você terá que recuperar seu sistema operacional e programas usando o DVD do sistema operacional Windows 7 e o disco *Driver Recovery* (Recuperação de Driver) (ambos adquiridos separadamente). Para obter mais informações, consulte [Utilização de um DVD do sistema](#page-60-0) [operacional Windows 7 \(adquirido separadamente\) na página 53.](#page-60-0)

- **3.** Se a partição do Windows e a partição de recuperação da HP estiverem listadas, reinicie o computador e, em seguida, pressione f8 antes de carregar o sistema operacional Windows.
- **4.** Selecione **Correção de Inicialização**.
- **5.** Siga as instruções apresentadas na tela.

<span id="page-59-0"></span>**NOTA:** Para obter informações adicionais sobre recuperação de dados usando as ferramentas do Windows, execute uma pesquisa por esses tópicos em Ajuda e Suporte.

#### **Utilização de ferramentas de recuperação f11**

**CUIDADO:** Utilizar f11 apaga completamente todo o conteúdo da unidade de disco rígido e a reformata. Todos os arquivos criados e qualquer software instalado no computador são removidos permanentemente. A ferramenta de recuperação f11 reinstala o sistema operacional e os programas e drivers da HP instalados na fábrica. O software que não tiver sido instalado na fábrica deve ser reinstalado.

Para recuperar a imagem original do seu disco rígido usando f11:

- **1.** Se possível, faça backup de todos os arquivos pessoais.
- **2.** Se possível, verifique a presença da partição de recuperação HP: clique em **Iniciar**, clique com o botão direito do mouse em **Computador**, clique em **Gerenciar** e em **Gerenciamento de Disco**.
- **NOTA:** Se a partição de recuperação HP não estiver listada, você terá que recuperar seu sistema operacional e programas usando o DVD do sistema operacional Windows 7 e o disco *Driver Recovery* (Recuperação de Driver) (ambos adquiridos separadamente). Para obter mais informações, consulte [Utilização de um DVD do sistema operacional Windows 7 \(adquirido](#page-60-0) [separadamente\) na página 53](#page-60-0).
- **3.** Se a partição de recuperação da HP estiver listada, reinicie o computador e, em seguida, pressione esc enquanto a mensagem "Press the ESC key for Startup Menu (Pressione a tecla ESC para o Menu de Inicialização)" estiver exibida na parte inferior da tela.
- **4.** Pressione f11 enquanto a mensagem "Press <F11> for recovery" (Pressione F11 para recuperar) estiver exibida na tela.
- **5.** Siga as instruções apresentadas na tela.

#### <span id="page-60-0"></span>**Utilização de um DVD do sistema operacional Windows 7 (adquirido separadamente)**

Para solicitar um DVD do sistema operacional Windows 7, acesse <http://www.hp.com/support>, selecione seu país ou região e siga as instruções na tela. Também é possível solicitar o DVD entrando em contato com o suporte técnico. Para obter informações sobre contato, consulte *o documento da garantia* fornecido com o computador.

**CUIDADO:** A utilização de um DVD do sistema operacional Windows 7 apaga completamente todo o conteúdo do disco rígido e o reformata. Todos os arquivos criados e qualquer software instalado no computador são removidos permanentemente. Quando a reformatação estiver concluída, o processo de recuperação o ajudará a restaurar o sistema operacional, os drivers, softwares e utilitários.

Para iniciar a recuperação usando o DVD do sistema operacional Windows 7:

#### **NOTA:** Esse processo levará vários minutos.

- **1.** Se possível, faça backup de todos os arquivos pessoais.
- **2.** Reinicie o computador e, em seguida, insira o DVD do sistema operacional Windows 7 na unidade óptica antes do sistema operacional Windows ser carregado.
- **3.** Quando solicitado, pressione qualquer tecla do teclado.
- **4.** Siga as instruções apresentadas na tela.
- **5.** Clique em **Avançar**.
- **6.** Selecione **Reparar o seu computador**.
- **7.** Siga as instruções apresentadas na tela.

Após a reparação ser concluída:

- **1.** Ejete o DVD do sistema operacional Windows 7 e insira o disco *Driver Recovery* (Recuperação de Drivers).
- **2.** Instale os drivers de habilitação de hardware primeiro, em seguida instale os aplicativos recomendados.

# <span id="page-61-0"></span>**Windows Vista**

A fim de proteger suas informações, use o Centro de Backup e Restauração para fazer backup de arquivos individuais e pastas, backup da unidade de disco rígido inteira (somente em determinados modelos), criar discos de reparação do sistema (somente em determinados modelos) ou criar pontos de restauração do sistema. No caso de falha do sistema, você pode usar os arquivos de backup para restaurar o conteúdo do seu computador.

O Centro de Backup e Restauração oferece as seguintes opções:

- Backup de arquivos e pastas individuais
- Backup da unidade de disco rígido inteira (somente em determinados modelos)
- Programação de backups automáticos (somente em determinados modelos)
- Criação de pontos de restauração do sistema
- Recuperação de arquivos individuais
- Restauração do computador para um estado anterior
- Recuperação de informações usando as ferramentas de recuperação

**NOTA:** Para obter instruções detalhadas, pesquise esses tópicos na Ajuda e Suporte.

- **PEZA:** No caso de instabilidade do sistema, a HP recomenda que você imprima os procedimentos de recuperação e guarde-os para uso futuro.
- **EX NOTA:** O Windows® inclui o recurso Controle de Conta de Usuário para melhorar a segurança do seu computador. É possível que você seja solicitado a fornecer sua permissão ou senha para tarefas como instalação de software, execução de utilitários ou alteração de configurações do Windows. Consulte a Ajuda e Suporte para obter mais informações.

## **Backup de suas informações**

A recuperação após uma falha do sistema será tão completa quanto seu backup mais atual. Você deve criar o backup inicial imediatamente após a instalação do software. À medida que adicionar novos softwares e arquivos dados, você deverá continuar a fazer o backup do sistema regularmente para manter um backup razoavelmente atual.

Você pode efetuar o backup das suas informações em uma unidade de disco rígido externa opcional, uma unidade de rede ou em disco.

Observe o seguinte ao executar um backup:

- Armazene arquivos pessoais na pasta Documentos e faça o backup dessa pasta regularmente.
- Faça backup de modelos armazenados em seus programas associados.
- Salve as configurações personalizadas exibidas em uma janela, barra de ferramentas ou barra de menus fazendo uma captura da tela com as suas configurações. A captura da tela pode economizar tempo se for necessário redefinir suas preferências.
- Ao efetuar backups em disco, use qualquer um dos seguintes tipos de disco (adquiridos separadamente): CD-R, CD-RW, DVD+R, DVD+R DL, DVD-R, DVD-R DL ou DVD±RW. Os discos que você utilizará dependerão do tipo de unidade óptica instalada em seu computador.

<span id="page-62-0"></span>NOTA: DVDs comuns e DVDs com suporte para camada dupla (DL) armazenam mais informações do que CDs, portanto, usá-los para backup reduz o número de discos de recuperação necessários.

● Ao efetuar um backup em disco, numere cada disco antes de inseri-lo na unidade óptica do computador.

Para criar um backup usando o Centro de Backup e Restauração:

**NOTA:** Assegure-se de que o computador esteja conectado a uma fonte de alimentação de CA antes de iniciar o processo de backup.

**NOTA:** O processo de backup pode levar mais de uma hora, dependendo do tamanho dos arquivos e da velocidade do computador.

- **1.** Selecione **Iniciar > Todos os Programas > Manutenção > Centro de Backup e Restauração**.
- **2.** Siga as instruções fornecidas na tela para fazer o backup de todo o computador (somente em determinados modelos) ou de seus arquivos.

### **Execução de uma recuperação**

Em caso de falha ou instabilidade do sistema, o computador fornece ferramentas para recuperar seus arquivos:

- Ferramentas de recuperação do Windows: Você pode usar o Centro de Backup e Restauração de forma a recuperar informações para as quais efetuou backup anteriormente. Você pode também usar a Correção de Inicialização do Windows para corrigir problemas que poderiam impedir o Windows de iniciar corretamente.
- Ferramentas de recuperação f11: Você pode usar a ferramenta de recuperação f11 para recuperar a imagem original da sua unidade de disco rígido. A imagem inclui o sistema operacional Windows e os programas de software instalados na fábrica.

**NOTA:** Se não for possível inicializar seu computador, você deve adquirir um DVD do sistema operacional Windows Vista® para reinicializar o computador e reparar o sistema operacional. Para obter mais informações, consulte [Utilização de um DVD do sistema operacional Windows Vista](#page-64-0) [\(adquirido separadamente\) na página 57.](#page-64-0)

#### **Utilização das ferramentas de recuperação do Windows**

Para recuperar informações previamente salvas em um backup:

- **1.** Selecione **Iniciar > Todos os Programas > Manutenção > Centro de Backup e Restauração**.
- **2.** Siga as instruções fornecidas na tela para recuperar o computador inteiro (somente em determinados modelos) ou seus arquivos.

Para recuperar suas informações utilizando o Startup Repair, siga estas etapas.

- <span id="page-63-0"></span>**CUIDADO:** A utilização do Startup Repair apaga completamente todo o conteúdo do disco rígido e o reformata. Todos os arquivos criados e qualquer software instalado no computador são removidos permanentemente. Quando a reformatação estiver concluída, o processo de recuperação fará a restauração do sistema operacional, de drivers, softwares e utilitários a partir do backup usado para recuperação.
	- **1.** Se possível, faça backup de todos os arquivos pessoais.
	- **2.** Se possível, verifique a presença da partição do Windows e da partição de recuperação HP. Para localizar as partições, selecione **Iniciar > Computador**.
	- **NOTA:** Se a partição do Windows e a partição do HP Recovery tiverem sido excluídas, você precisará recuperar seu sistema operacional e programas usando o DVD do sistema operacional Windows Vista e o disco *Driver Recovery* (Recuperação de Driver) (ambos adquiridos separadamente). Para obter mais informações, consulte [Utilização de um DVD do](#page-64-0) [sistema operacional Windows Vista \(adquirido separadamente\) na página 57.](#page-64-0)
	- **3.** Reinicie o computador e, em seguida, pressione f8 antes de carregar o sistema operacional Windows.
	- **4.** Selecione **Reparar o seu computador**.
	- **5.** Siga as instruções apresentadas na tela.

**WOTA:** Para obter informações adicionais sobre recuperação de dados usando as ferramentas do Windows, execute uma pesquisa por esses tópicos em Ajuda e Suporte.

#### **Utilização de ferramentas de recuperação f11**

**CUIDADO:** Utilizar f11 apaga completamente todo o conteúdo da unidade de disco rígido e a reformata. Todos os arquivos criados e qualquer software instalado no computador são removidos permanentemente. A ferramenta de recuperação f11 reinstala o sistema operacional e os programas e drivers da HP instalados na fábrica. O software que não tiver sido instalado na fábrica deve ser reinstalado. Arquivos pessoais devem ser restaurados de um backup.

**NOTA:** Se o seu computador possui uma unidade solid-state (SSD), ele pode não ter uma partição de recuperação. Discos de recuperação são fornecidos em computadores que não possuem uma partição. Use esses discos para recuperar seu sistema operacional e o software. Para verificar a presença de uma partição de recuperação, selecione **Iniciar > Computador**. Se a partição estiver presente, uma unidade HP Recovery estará listada na seção Unidades de Disco Rígido da janela.

Para recuperar a imagem original da unidade de disco rígido utilizando f11, siga estas etapas:

- **1.** Se possível, faça backup de todos os arquivos pessoais.
- **2.** Se possível, verifique a presença da partição de recuperação HP. Para localizar a partição, selecione **Iniciar > Computador**.
- **EX NOTA:** Se a partição do HP Recovery tiver sido excluída, você precisará recuperar seu sistema operacional e programas usando o DVD do sistema operacional Windows Vista e o disco *Driver Recovery* (Recuperação de Driver) (ambos adquiridos separadamente). Para obter mais informações, consulte [Utilização de um DVD do sistema operacional Windows Vista](#page-64-0) [\(adquirido separadamente\) na página 57.](#page-64-0)
- **3.** Ligue ou reinicie o computador e, em seguida, pressione esc enquanto a mensagem "Press the ESC key for Startup Menu" (Pressione a tecla esc para o menu de inicialização) estiver exibida na parte inferior da tela.
- <span id="page-64-0"></span>**4.** Pressione f11 enquanto a mensagem "Press <F11> for recovery" (Pressione F11 para recuperar) estiver exibida na tela.
- **5.** Siga as instruções apresentadas na tela.

#### **Utilização de um DVD do sistema operacional Windows Vista (adquirido separadamente)**

Para solicitar um DVD do sistema operacional Windows Vista, acesse [http://www.hp.com/support,](http://www.hp.com/support) selecione seu país ou região e siga as instruções na tela. Também é possível solicitar o DVD entrando em contato com o suporte técnico. Para obter informações sobre contato, consulte *o documento da garantia* fornecido com o computador.

**CUIDADO:** A utilização de um DVD do sistema operacional Windows Vista apagará completamente o conteúdo da unidade de disco rígido e a reformatará. Todos os arquivos criados e qualquer software instalado no computador são removidos permanentemente. Quando a reformatação estiver concluída, o processo de recuperação o ajudará a restaurar o sistema operacional, os drivers, softwares e utilitários.

Para iniciar a recuperação usando o DVD do sistema operacional Windows Vista:

**NOTA:** Esse processo levará vários minutos.

- **1.** Se possível, faça backup de todos os arquivos pessoais.
- **2.** Reinicie o computador e, em seguida, insira o DVD do sistema operacional Windows Vista na unidade óptica antes de carregar o sistema operacional Windows.
- **3.** Quando solicitado, pressione qualquer tecla do teclado.
- **4.** Siga as instruções apresentadas na tela.
- **5.** Clique em **Avançar**.
- **6.** Selecione **Reparar o seu computador**.
- **7.** Siga as instruções apresentadas na tela.

# **8 Suporte ao cliente**

- Contato com o suporte ao cliente
- **[Etiquetas](#page-66-0)**

# **Contato com o suporte ao cliente**

Se as informações fornecidas neste guia do usuário, no *Guia de Referência do Notebook HP* ou na Ajuda e Suporte não solucionarem suas dúvidas, entre em contato com o Suporte ao Cliente da HP em:

<http://www.hp.com/go/contactHP>

**NOTA:** Para obter suporte mundial, clique em **Contact HP worldwide** no lado esquerdo da página ou acesse [http://welcome.hp.com/country/us/en/wwcontact\\_us.html](http://welcome.hp.com/country/us/en/wwcontact_us.html).

Lá você pode:

Conversar por bate-papo on-line com um técnico da HP.

**NOTA:** Quando o bate-papo com o suporte técnico não estiver disponível em um determinado idioma, ele estará disponível em inglês.

- Enviar um e-mail para o Suporte ao Cliente da HP.
- Encontrar números de telefone do Suporte ao Cliente da HP em todo o mundo.
- Localizar um centro de serviços da HP.

# <span id="page-66-0"></span>**Etiquetas**

As etiquetas fixadas no computador fornecem informações que podem ser necessárias para a solução de problemas do sistema ou para levar o computador em viagem internacional:

Etiqueta do número de série: fornece informações importantes, incluindo o seguinte:

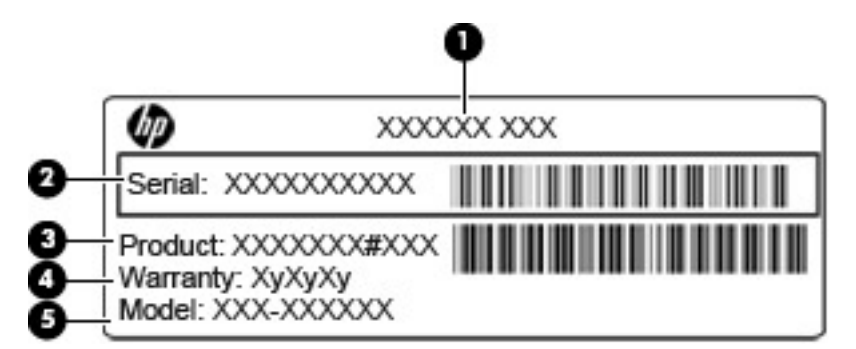

# **Componente (1)** Nome do produto **(2)** Número de série (s/n) **(3)** Número de peça/número do produto (p/n) **(4)** Período de garantia **(5)** Descrição do modelo

Tenha essas informações disponíveis ao entrar em contato com o suporte técnico. A etiqueta do número de série está afixada dentro do compartimento da bateria.

- Certificado de Autenticidade Microsoft®: contém a Chave do Produto Windows. Você talvez precise da Chave do Produto para atualizar ou resolver problemas no sistema operacional. O Certificado de Autenticidade da Microsoft encontra-se no interior do compartimento de bateria.
- Etiqueta de regulamentação: fornece informações regulamentares sobre o computador. A etiqueta de regulamentação está afixada na parte de dentro do compartimento de bateria.
- Etiqueta(s) de certificação de dispositivo sem fio (somente em determinados modelos): fornece(m) informações sobre dispositivos sem fio opcionais e as classificações de aprovação de alguns países ou regiões nos quais a utilização do dispositivo foi aprovada. Se o modelo do seu computador incluir um ou mais dispositivos sem fio, uma ou mais etiquetas de certificação serão fornecidas com o computador. Essas informações podem ser necessárias em viagens internacionais. As etiquetas de certificação de conexão sem fio estão afixadas no interior do compartimento da bateria.
- Etiqueta do SIM (somente em determinados modelos): fornece o ICCID (Integrated Circuit Card Identifier - identificador de placa de circuito integrado) do SIM. Esta etiqueta encontra-se no interior do compartimento da bateria.
- Etiqueta do número de série do módulo HP Mobile Broadband (somente em determinados modelos): fornece o número de série do módulo HP Mobile Broadband. Esta etiqueta encontra- -se no interior do compartimento da bateria.

# **9 Especificações**

- [Alimentação de entrada](#page-68-0)
- [Ambiente operacional](#page-69-0)

# <span id="page-68-0"></span>**Alimentação de entrada**

As informações de alimentação nesta seção podem ser úteis se você planeja viajar com o computador para outros países.

O computador opera com alimentação de CC, que pode ser fornecida por uma fonte de alimentação de CA ou CC. A fonte de alimentação de CA deve ser classificada em 100–240 V, 50–60 Hz. Embora o computador possa ser ligado com uma fonte de alimentação de CC independente, ele só deve ser alimentado com um adaptador de CA ou uma fonte de alimentação de CC fornecido e aprovado pela HP para uso com o computador.

O computador pode operar com alimentação de CC dentro das seguintes especificações.

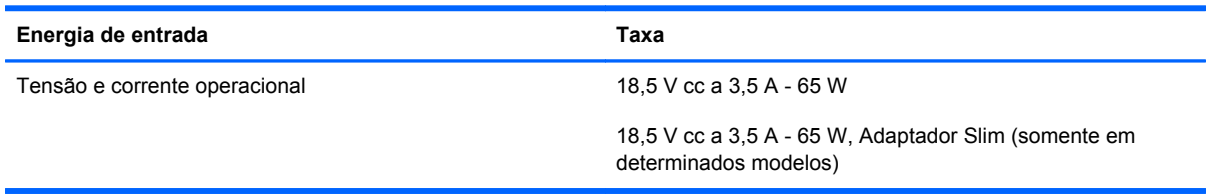

NOTA: Este produto foi criado para sistemas de energia de TI da Noruega com tensão fase a fase não excedente a 240 V rms.

**NOTA:** A tensão e a corrente operacionais do computador podem ser encontradas na etiqueta de regulamentação do sistema.

# <span id="page-69-0"></span>**Ambiente operacional**

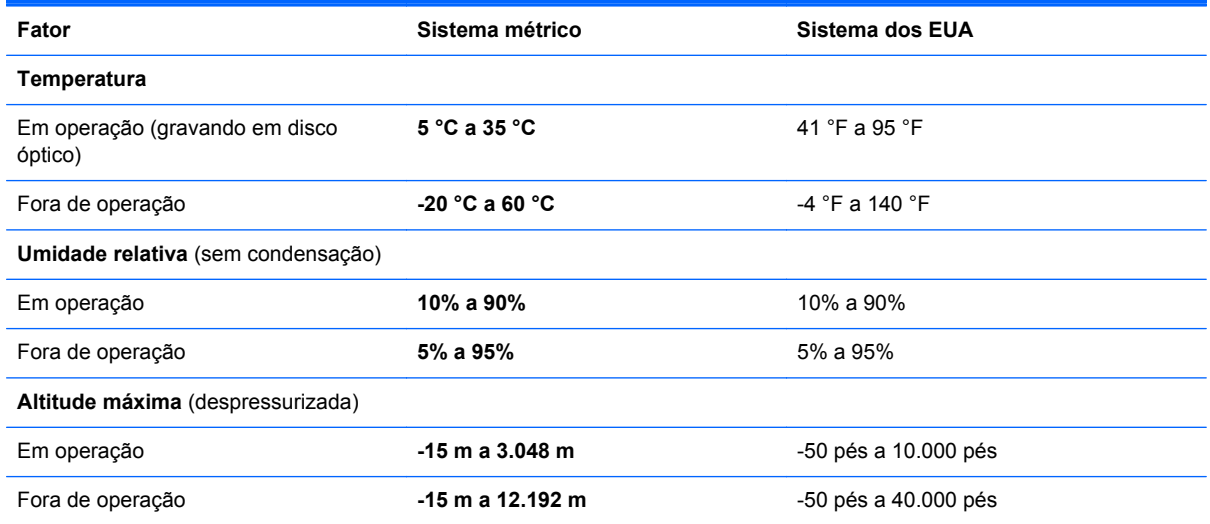

# **Índice**

#### **A**

abertura de ventilação, identificação [14,](#page-21-0) [16](#page-23-0) alimentação, identificação do conector [13](#page-20-0) alimentação, luzes [7](#page-14-0), [11](#page-18-0) alimentação de entrada [61](#page-68-0) alto-falantes, identificação [11](#page-18-0) ambiente operacional [62](#page-69-0) antenas de WLAN, identificação [15](#page-22-0) antenas de WWAN, identificação [15](#page-22-0) antenas sem fio, identificação [15](#page-22-0)

#### **B**

Backup e Restauração [50](#page-57-0) Backup e restauração do Windows [49](#page-56-0) bateria, identificação da tampa [16](#page-23-0) bateria, substituição [36](#page-43-0) bateria, trava de liberação da tampa [16](#page-23-0) Beats Audio [2](#page-9-0) Bluetooth, etiqueta [59](#page-66-0) botões direito do TouchPad [6](#page-13-0) esquerdo do TouchPad [6](#page-13-0) liga/desliga [9](#page-16-0)

### **C**

cabo de segurança, identificação do slot [14](#page-21-0) caps lock, identificação da luz [8](#page-15-0) Centro de Backup e Restauração [54,](#page-61-0) [55](#page-62-0) certificação de dispositivo sem fio, etiqueta [59](#page-66-0)

Certificado de Autenticidade, etiqueta [59](#page-66-0) Chave do Produto [59](#page-66-0) compartimento de bateria [59](#page-66-0) componentes lado direito [12](#page-19-0) lado esquerdo [14](#page-21-0) parte frontal [11](#page-18-0) parte inferior [16](#page-23-0) parte superior [6](#page-13-0) tela [15](#page-22-0) conector, alimentação [13](#page-20-0) conector de fones de ouvido (saída) [12](#page-19-0) conectores entrada de áudio (microfone) [12](#page-19-0) rede [12](#page-19-0) RJ-45 (rede) [12](#page-19-0) saída de áudio (fones de ouvido) [12](#page-19-0) configuração da conexão à Internet [21](#page-28-0) configuração de WLAN [21](#page-28-0) configuração sem fio [21](#page-28-0) cuidados com o computador [47](#page-54-0)

### **D**

disco de reparação do sistema [49](#page-56-0) dispositivos apontadores configuração de preferências [30](#page-37-0) dispositivo WLAN [59](#page-66-0) DVD do sistema operacional Windows 7 [53](#page-60-0) DVD do sistema operacional Windows Vista [57](#page-64-0)

#### **E**

entrada de áudio (microfone), identificação do conector [12](#page-19-0) esc, identificação da tecla [10](#page-17-0) etiquetas Bluetooth [59](#page-66-0) certificação de dispositivo sem fio [59](#page-66-0) Certificado de Autenticidade Microsoft [59](#page-66-0) módulo HP Mobile Broadband [59](#page-66-0) número de série [59](#page-66-0) regulamentação [59](#page-66-0) SIM [59](#page-66-0) WLAN [59](#page-66-0) exibição, alternar a imagem [26](#page-33-0)

## **F**

fn, identificação da tecla [26](#page-33-0) função, identificação das teclas [10](#page-17-0)

### **G**

gesto de pinça, TouchPad [34](#page-41-0) gesto de rolagem, TouchPad [34](#page-41-0) gesto de zoom, TouchPad [34](#page-41-0) gestos do TouchPad pinça [34](#page-41-0) rolagem [34](#page-41-0) zoom [34](#page-41-0)

### **H**

HDMI, identificação da porta [14](#page-21-0)

### **I**

iluminação do teclado [27](#page-34-0) imagem da tela, alternância [26](#page-33-0)

informações regulamentares etiqueta de regulamentação [59](#page-66-0) etiquetas de certificação de dispositivo sem fio [59](#page-66-0) interruptor interno da tela [15](#page-22-0) ISP, uso [19](#page-26-0)

#### **L**

leitor de cartão de mídia, identificação [14](#page-21-0) leitor de impressão digital, identificação [9](#page-16-0) liga/desliga, identificação do botão [9](#page-16-0) limpeza de seu computador [47](#page-54-0) luz da bateria [13](#page-20-0) luz de conexão sem fio [7](#page-14-0) luzes bateria [13](#page-20-0) caps lock [8](#page-15-0) conexão sem fio [7](#page-14-0) liga/desliga [7,](#page-14-0) [11](#page-18-0) TouchPad [8](#page-15-0) unidade de disco rígido [11](#page-18-0) webcam [15](#page-22-0)

#### **M**

microfone (entrada de áudio), identificação do conector [12](#page-19-0) microfones internos, identificação [15](#page-22-0) Microsoft, etiqueta do Certificado de Autenticidade [59](#page-66-0) módulo de memória inserção [44](#page-51-0) remoção [43](#page-50-0) substituição [43](#page-50-0) mouse, externo configuração de preferências [30](#page-37-0)

#### **N**

número de série [59](#page-66-0) número de série, computador [59](#page-66-0) número e nome do produto, computador [59](#page-66-0) num lk, identificação da tecla [28](#page-35-0)

#### **P**

partição de recuperação [52](#page-59-0), [56](#page-63-0)

pontos de restauração do sistema [49](#page-56-0) porta de monitor externo [14](#page-21-0) Porta eSATA [14](#page-21-0) portas HDMI [14](#page-21-0) monitor externo [14](#page-21-0) USB [12,](#page-19-0) [14](#page-21-0) portas USB, identificação [12](#page-19-0), [14](#page-21-0)

#### **R**

recuperação da unidade de disco rígido [52](#page-59-0), [56](#page-63-0) recuperação f11 [52](#page-59-0), [56](#page-63-0) rede, identificação do conector [12](#page-19-0) rede sem fio, conexão [19](#page-26-0) rede sem fio (WLAN), equipamento necessário [21](#page-28-0) restauração da unidade de disco rígido [52](#page-59-0), [56](#page-63-0) RJ-45 (rede), identificação do conector [12](#page-19-0) roteador sem fio, configuração [22](#page-29-0)

### **S**

saída de áudio (fones de ouvido), identificação do conector [12](#page-19-0) sistema operacional Chave do Produto [59](#page-66-0) Microsoft, etiqueta do Certificado de Autenticidade [59](#page-66-0) slot de SIM, identificação [17](#page-24-0) slots cabo de segurança [14](#page-21-0) SIM [17](#page-24-0) SoftPaqs, download [46](#page-53-0)

#### **T**

tampa da unidade de disco rígido, identificação [17](#page-24-0) tecla de acesso rápido da Ajuda e Suporte [26](#page-33-0) teclado, teclas de acesso rápido, identificação [26](#page-33-0) teclado numérico identificação [28](#page-35-0) incorporado [10](#page-17-0)

teclado numérico incorporado, identificação [10,](#page-17-0) [28](#page-35-0) tecla fn, identificação [10](#page-17-0) teclas aplicativos do Windows [10](#page-17-0) esc [10](#page-17-0) fn [10](#page-17-0) função [10](#page-17-0) logotipo do Windows [10](#page-17-0) teclas de acesso rápido Ajuda e Suporte [26](#page-33-0) ajuste de volume [27](#page-34-0) alternância da imagem da tela [26](#page-33-0) aumentar o brilho da tela [27](#page-34-0) Beats Audio [27](#page-34-0) carga da bateria [26](#page-33-0) descrição [26](#page-33-0) diminuir o brilho da tela [27](#page-34-0) iluminação do teclado [27](#page-34-0) Opções de impressão [26](#page-33-0) QuickLock [27](#page-34-0) suspensão [27](#page-34-0) utilização [26](#page-33-0) teclas de brilho da tela [27](#page-34-0) **TouchPad** botões [6](#page-13-0) identificação [6](#page-13-0) utilização [30](#page-37-0) TouchPad, identificação da luz [8](#page-15-0) trava de liberação da tampa da bateria [16](#page-23-0)

#### **U**

unidade de disco rígido instalação [41](#page-48-0) remoção [40](#page-47-0) unidade de disco rígido, luz [11](#page-18-0)

### **V**

viagem com o computador [59](#page-66-0) volume, identificação das teclas [27](#page-34-0)

### **W**

webcam [15](#page-22-0) webcam, identificação [15](#page-22-0) webcam, identificação da luz [15](#page-22-0) webcam integrada, identificação da luz [15](#page-22-0)
Windows, identificação da tecla de aplicativos [10](#page-17-0) Windows, identificação da tecla do logotipo [10](#page-17-0) **WLAN** conexão [20](#page-27-0) proteção [22](#page-29-0) WLAN, etiqueta [59](#page-66-0)